# **Dell P2222H/P2222H WOST/ P2422H/P2422H WOST/P2722H**

# **Monitor**

Felhasználói útmutató

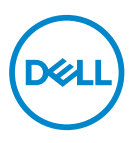

**Monitor típusszáma: P2222H/P2222H WOST/P2422H/P2422H WOST/P2722H Hatósági típus: P2222Hb/P2222Ht/P2422Hb/P2422Hc/P2722Hb/P2722Ht**

- **MEGJEGYZÉS: A MEGJEGYZÉS fontos információkra utal, amelyek segítenek a monitor jobb kihasználásában.**
- **VIGYÁZAT: A VIGYÁZAT jelzés a hardver meghibásodását vagy az adatvesztés lehetőségét jelzi, ha nem tartják be az utasításokat.**
- **FIGYELEM: A FIGYELEM anyagi kár, személyi sérülés vagy halál potenciális veszélyére hívja fel a figyelmet.**

Szerzői jog © 2021. Dell Inc. vagy leányvállalatai. Minden jog fenntartva. A Dell, az EMC és egyéb védjegyek a Dell Inc. vagy leányvállalatainak védjegyei. Az egyéb védjegyek tulajdonosaik védjegyei lehetnek.

 $2021 - 09$ 

Rev. A01

**DEL** 

# **Tartalom**

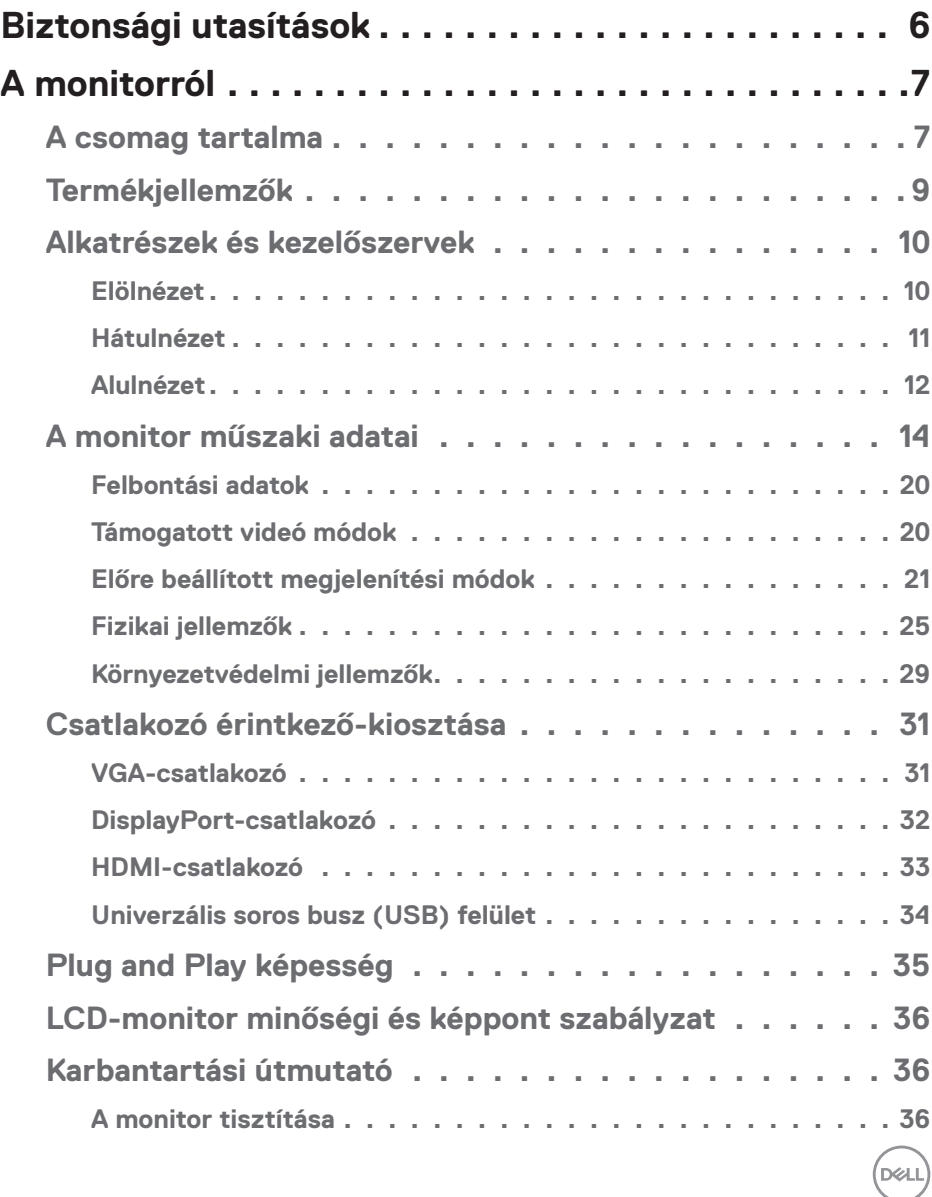

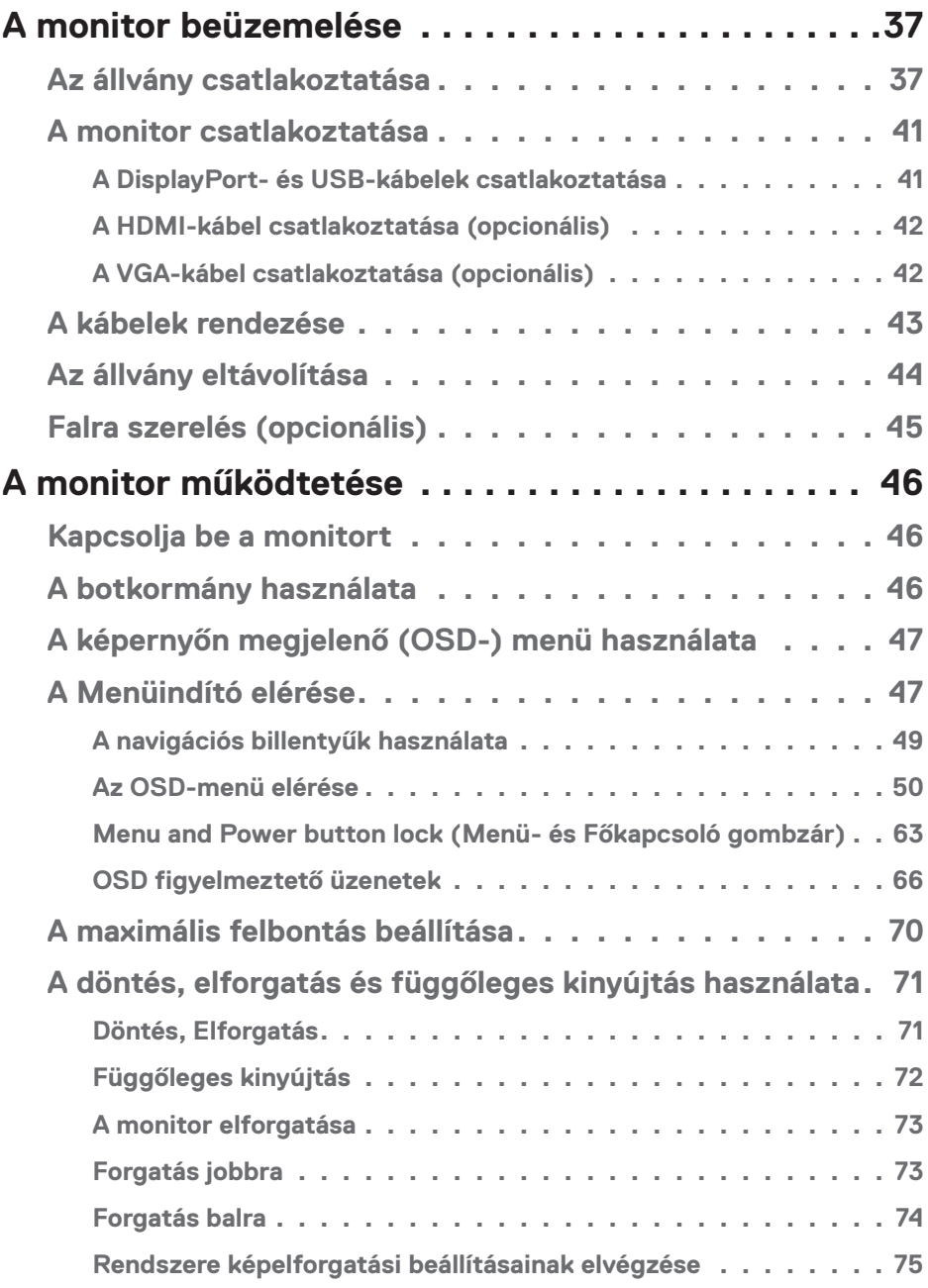

 $(1)$ 

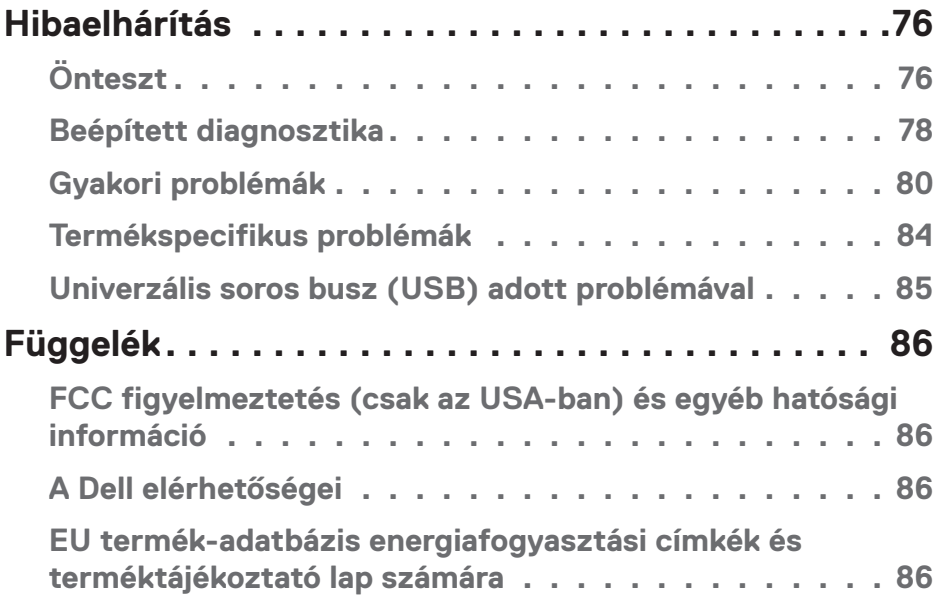

 $($ DELL

# <span id="page-5-1"></span><span id="page-5-0"></span>**Biztonsági utasítások**

Kövesse az alábbi biztonsági útmutatást a monitor sérüléstől való védelme és az Ön személyes biztonsága érdekében. Ellenkező rendelkezés hiányában, az ebben a dokumentumban szereplő eljárások azt feltételezik, hogy elolvasta a monitorhoz mellékelt biztonsági információkat.

**A monitor használata előtt olvassa el a monitorhoz mellékelt és a terméken szereplő biztonsági utasításokat. A jövőbeni felhasználáshoz biztonságos helyen tárolja a dokumentációt.**

**VIGYÁZAT: Az ebben a használati útmutatóban leírt kezelőszervektől vagy beállításoktól, illetve eljárásoktól eltérő kezelőszervek és beállítások használata, illetve más eljárások végrehajtása áramütéssel, elektromos kockázattal és/vagy mechanikai veszélyekkel járhat.**

- A monitort stabil felületre helyezze és óvatosan kezelje. A képernyő törékeny, ezért megsérülhet, ha elejtik vagy élest tárgytól származó erős ütés éri.
- Mindig győződjön meg arról, hogy az Ön monitorjának elektromos tápellátása megfelel az Ön tartózkodási helyén rendelkezésre álló tápfeszültségnek.
- A monitort szobahőmérsékleten tartsa. A szélsőségesen hideg vagy meleg körülmények károsan befolyásolhatják a kijelző folyadékkristályát.
- Csatlakoztassa a monitor hálózati tápkábelét egy közeli és könnyen elérhető fali konnektorhoz. Lásd: [A monitor csatlakoztatása](#page-40-1).
- Ne helyezze el és ne használja a monitort nedves felületen vagy víz közelében.
- Ne tegye ki a monitort erős rezgésnek vagy ütődésnek. Például, ne helyezze a monitort gépkocsi csomagtartójába.
- Húzza ki a monitor tápkábelét, ha hosszabb ideig nem fogja használni.
- Az áramütés elkerülése érdekében soha ne távolítsa el a fedeleket vagy érintse meg a monitor belsejét.
- Figyelmesen olvassa el az utasításokat. Őrizze meg ezt a dokumentumot, később szüksége lehet rá. Tegyen eleget a terméken feltüntetett minden figyelmeztetésnek és utasításnak.
- A fül- és fejhallgatók túlzott felhangosítása halláskárosodáshoz vezethet. Az erősítő maximumra állítása növeli a fül- és fejhallgató kimeneti feszültségét és így a hangnyomás értékét is.
- A berendezést vízszintesen lehet falra vagy mennyezetre szerelni.

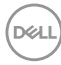

# <span id="page-6-0"></span>**A monitorról**

# **A csomag tartalma**

A monitort az alábbi táblázatban bemutatott tartozékokkal együtt szállítjuk. Ha valamelyik részegység hiányzik, vegye fel a kapcsolatot a Dellel. További információkért lásd: [A Dell elérhetőségei.](#page-85-1)

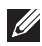

**MEGJEGYZÉS: Elképzelhető, hogy egyes elemek opcionálisak és az Ön által megvásárolt monitor nem tartalmazza azokat. Előfordulhat, hogy egyes jellemzők vagy médiák nem elérhetők egyes országokban.**

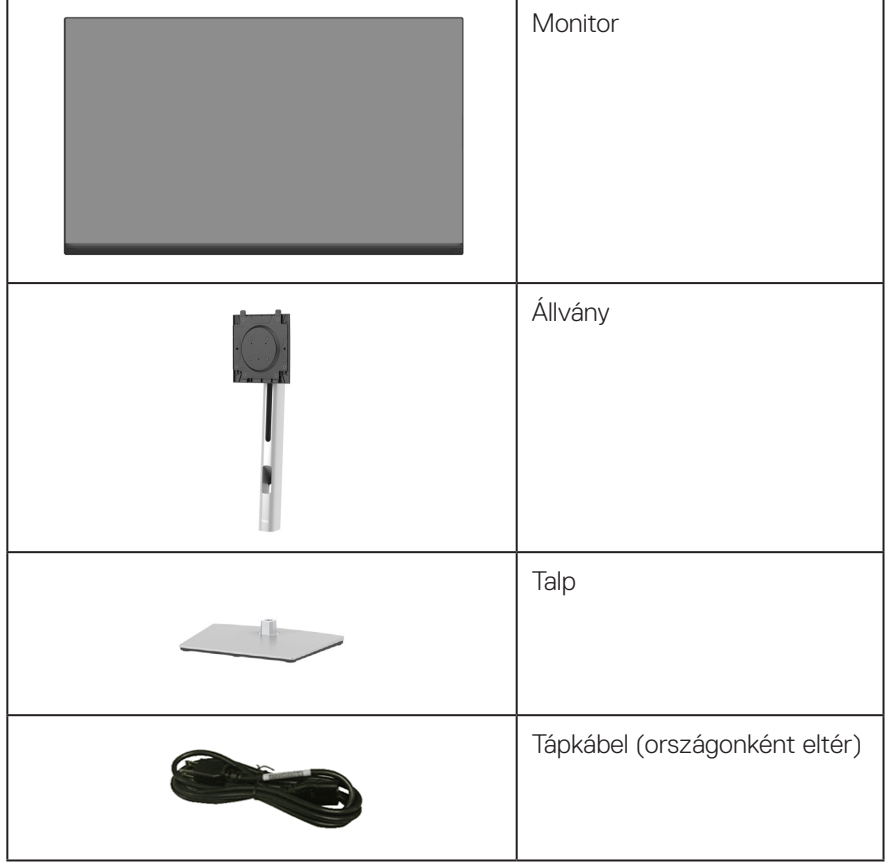

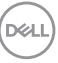

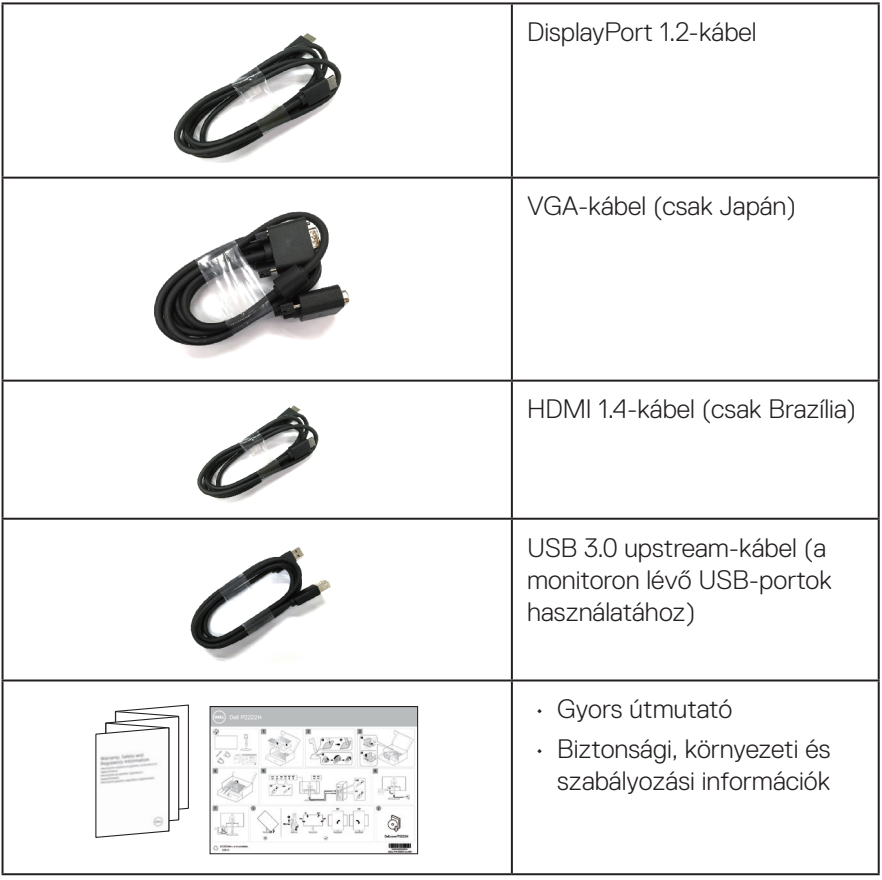

 $(\nabla \times L)$ 

# <span id="page-8-0"></span>**Termékjellemzők**

A Dell P2222H/P2222H WOST/P2422H/P2422H WOST/P2722H monitor aktív mátrix, vékonyfilm tranzisztoros (TFT), folyadékkristályos panellel (LCD) és LED-háttérvilágítással rendelkezik. A monitor jellemzői egyebek között a következők:

- P2222H/P2222H WOST: 54,61 cm (21,5 in.) látható kijelzőfelület (átlóban mérve).
- P2422H/P2422H WOST: 60,47 cm (23,8 in.) látható kijelzőfelület (átlóban mérve).
- P2722H: 68,60 cm (27 in.) látható kijelzőfelület (átlóban mérve).
- 1920 x 1080 képpontos felbontás valamint teljes képernyős támogatás kisebb felbontásokhoz.
- Színtartomány: sRGB 99%-a.
- Digitális kapcsolódási lehetőségek DisplayPort- és HDMI-aljzaton.
- 1 db. USB upstream és 4 db. SuperSpeed USB 5 Gbps (USB3.2 Gen 1) aljzattal rendelkezik.
- Plug and Play képesség amennyiben a számítógépe támogatja.
- Képernyőmenüs (OSD) beállítási lehetőségek az egyszerű beállításhoz és optimális képhez.
- Főkapcsoló- és botkormány-gombok zárolása.
- Levehető állvány és Video Electronics Standards Association (VESA™) 100 mm-es szerelőnyílások a rugalmas felszerelési lehetőségekhez.
- Billentés, képelforgatás, magasságállítás és forgatás funkciók.
- Biztonsági zárat fogadó horony.
- Állvány rögzítési lehetőség.
- ≤0,3 W készenléti áramfogyasztás készenléti módban.
- Dell Display Manager támogatása.
- Optimális szemkomfort villódzásmentes képernyővel és alacsony szintű kékfénykibocsátás funkcióval.
- A monitor Alacsony szintű kékfényt kibocsátó panelt alkalmaz és megfelel a TÜV Rheinland (Hardveres megoldás) követelményeinek gyári alapbeállítás/ alapértelmezett módban (Előre beállított mód: Standard (Normál)).

#### **FIGYELEM: A monitor kékfény-kibocsátásának esetleges hosszú távú hatásai károsak lehetnek a szemre, szemmegerőltetést, digitális szemirritációt stb. okozva. A ComfortView Plus funkciót a monitor kékfény-kibocsátásának csökkentésére tervezték az optimális szemkomfort érdekében.**

**DEA** 

# <span id="page-9-0"></span>**Alkatrészek és kezelőszervek**

#### **Elölnézet**

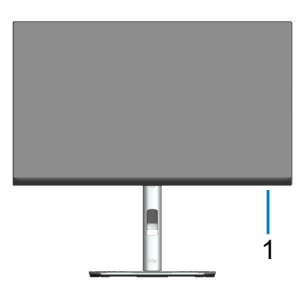

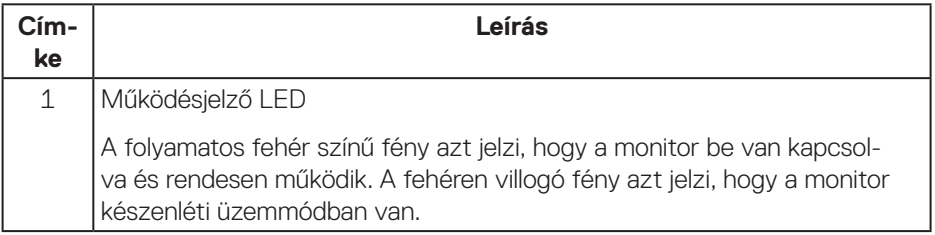

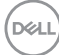

#### <span id="page-10-0"></span>**Hátulnézet**

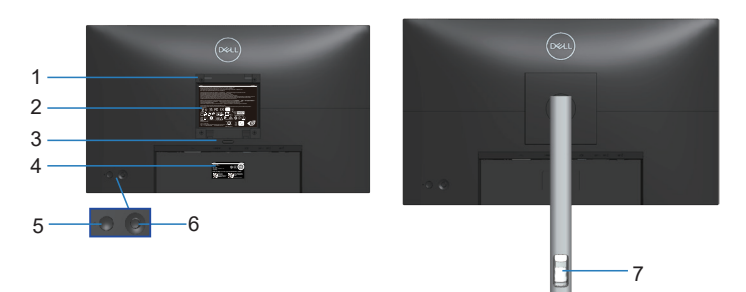

#### **Hátulnézet monitorállvánnyal**

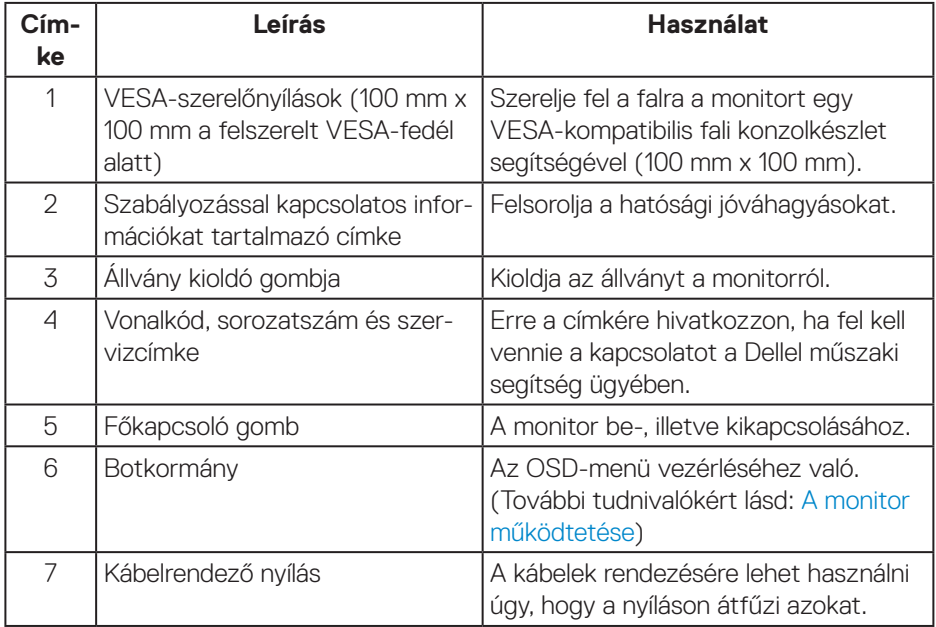

(dell

#### <span id="page-11-0"></span>**Alulnézet**

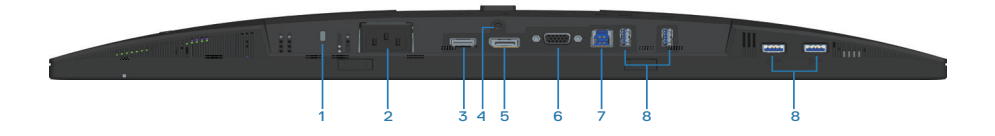

#### **Alulnézet monitorállvány nélkül**

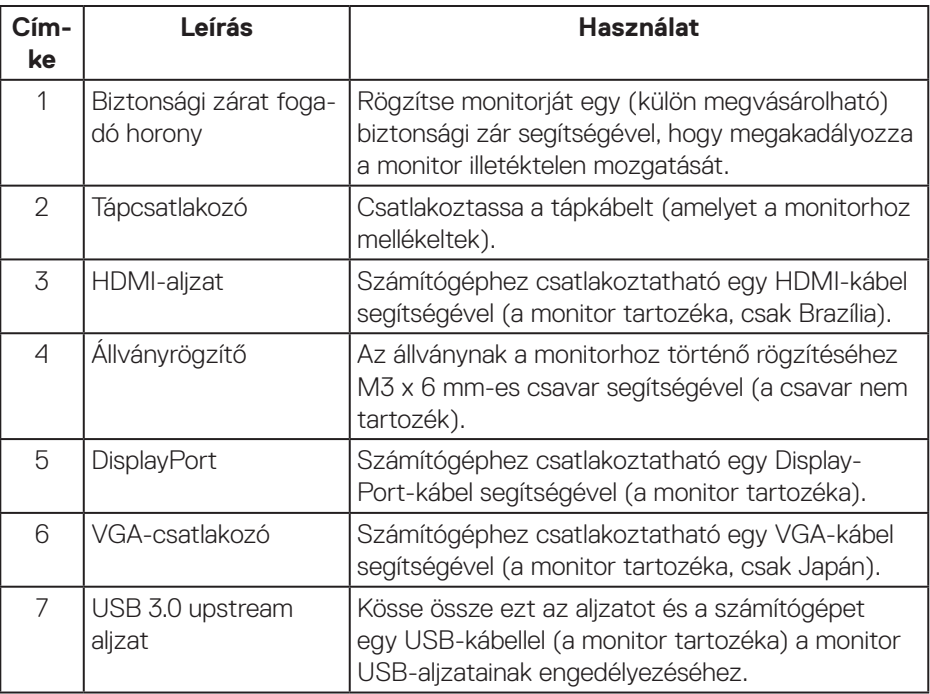

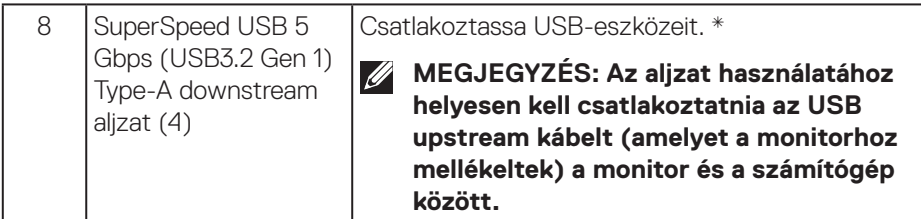

\* A jelinterferencia megelőzése érdekében, ha vezeték nélküli USB-eszközt csatlakoztattak egy USB downstream aljzathoz, NEM ajánlott más USB-eszközt csatlakoztatni a szomszédos alzat(ok)hoz.

DELI

# <span id="page-13-0"></span>**A monitor műszaki adatai**

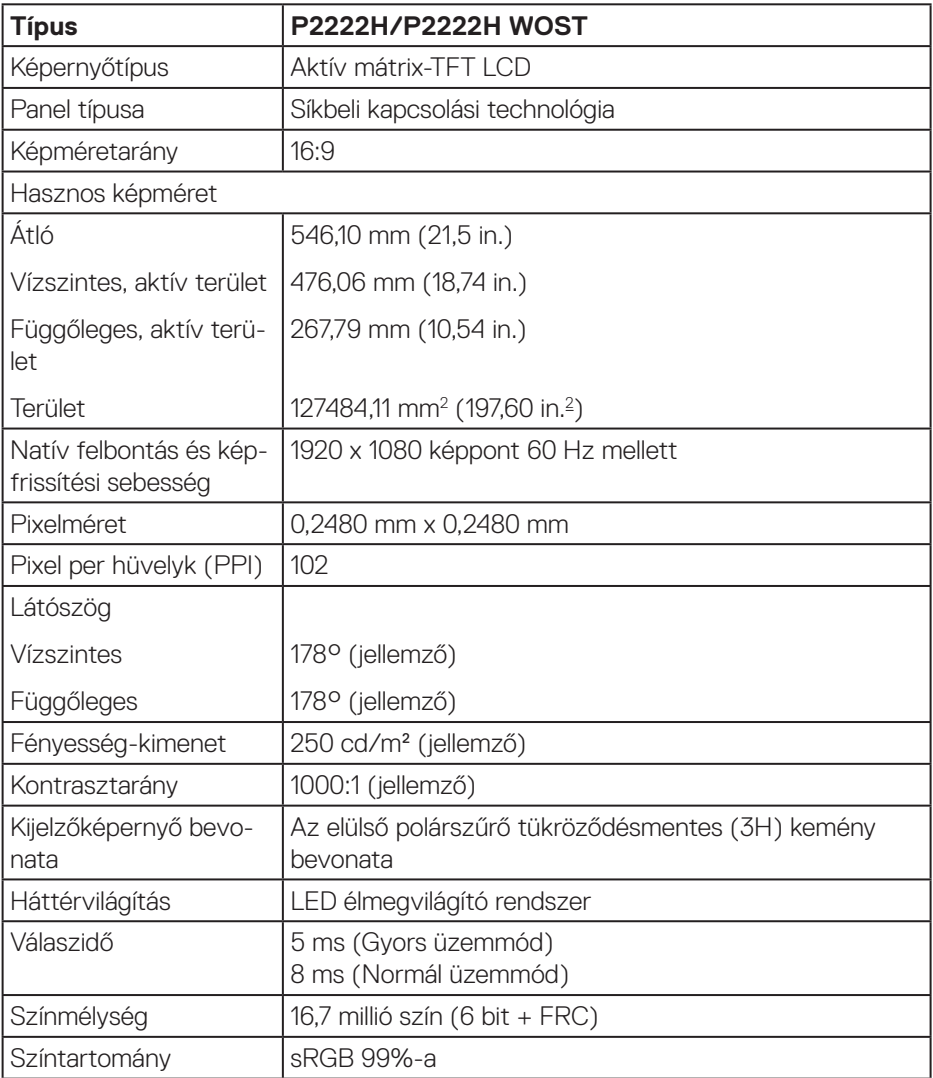

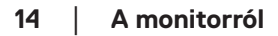

 $(\text{bell})$ 

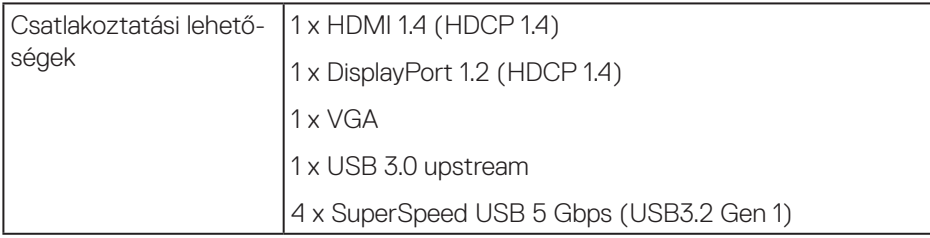

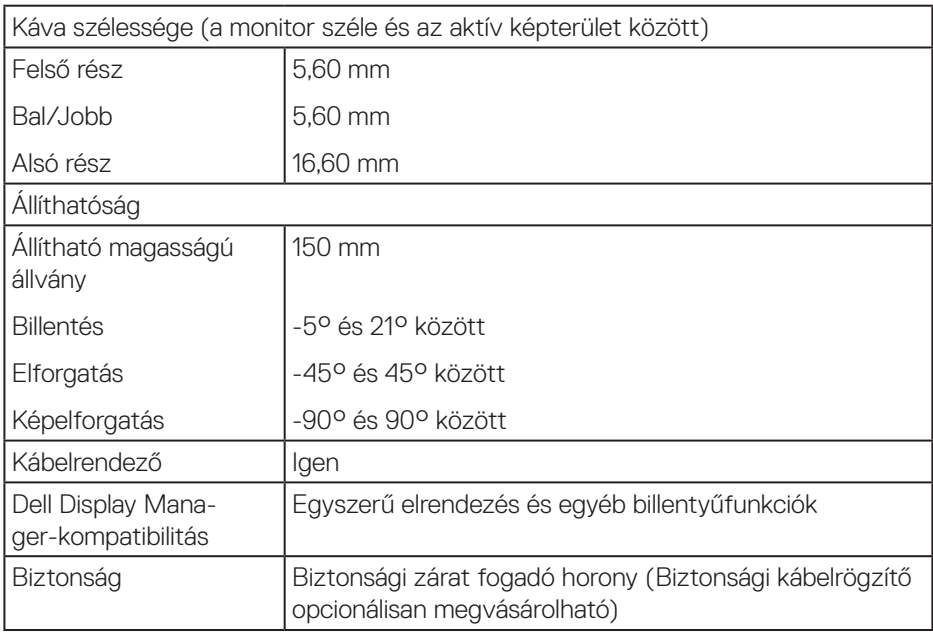

 $(\sim$ LL

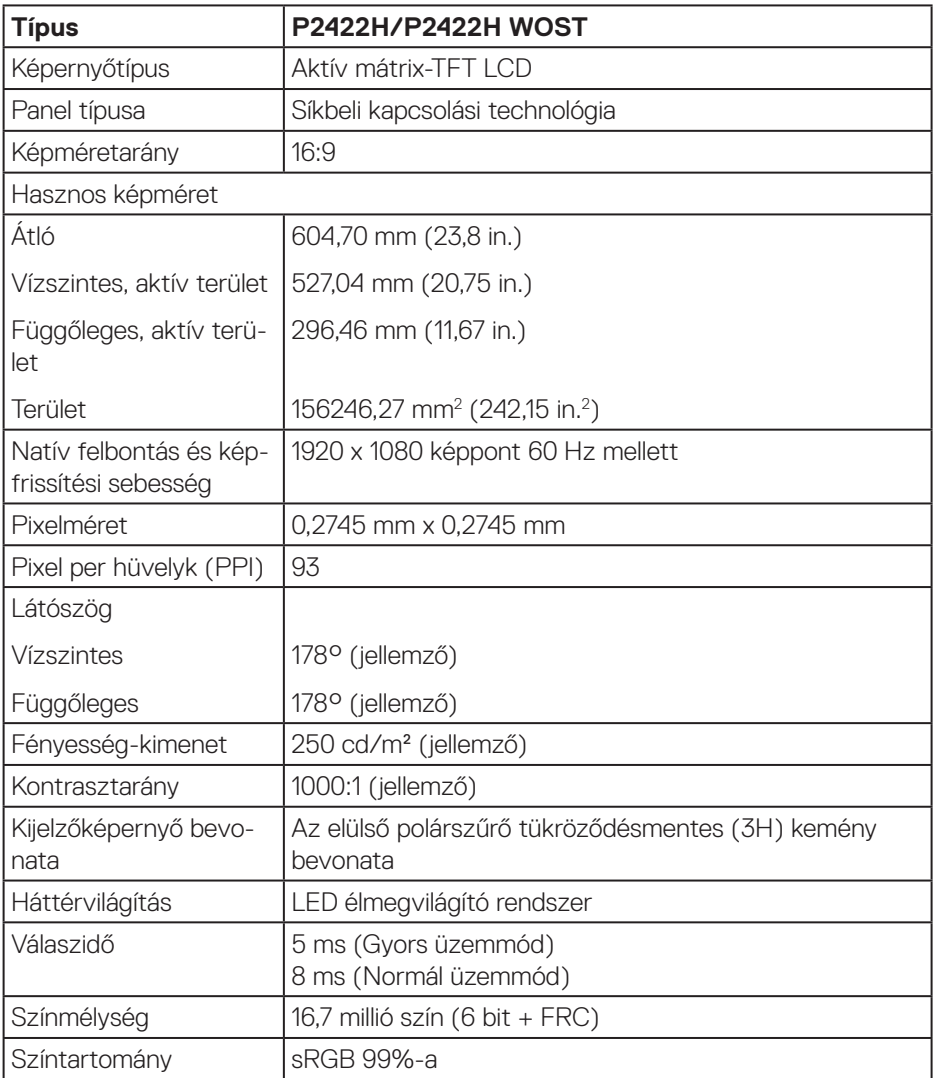

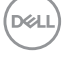

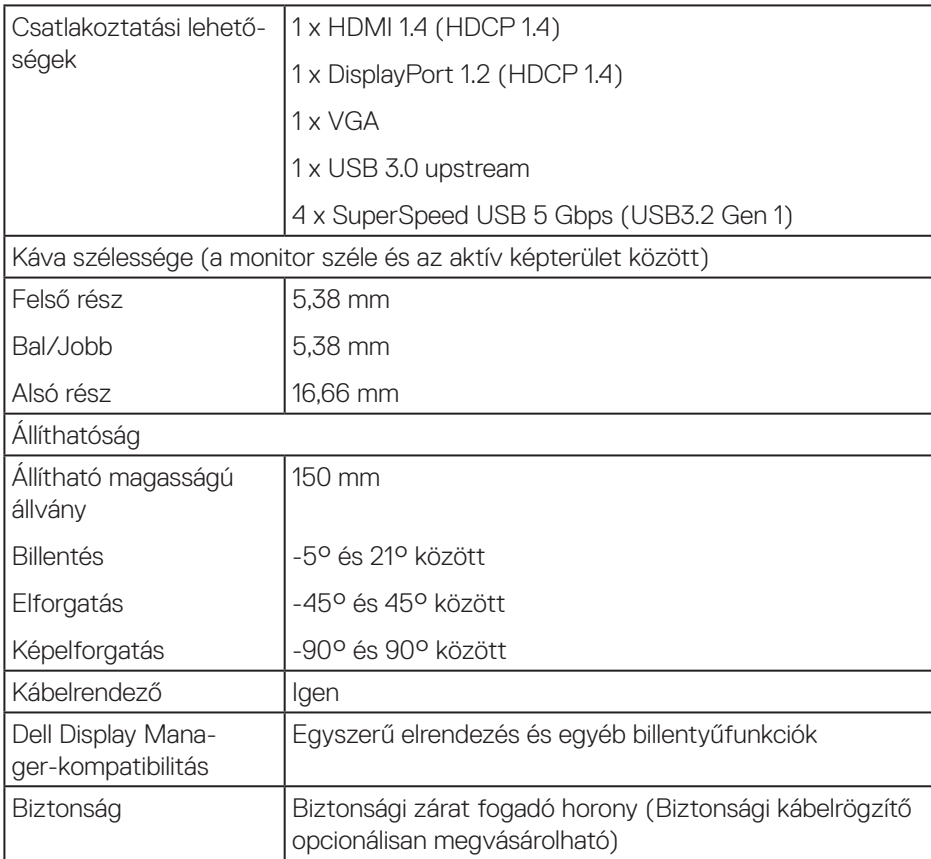

 $($ DELL

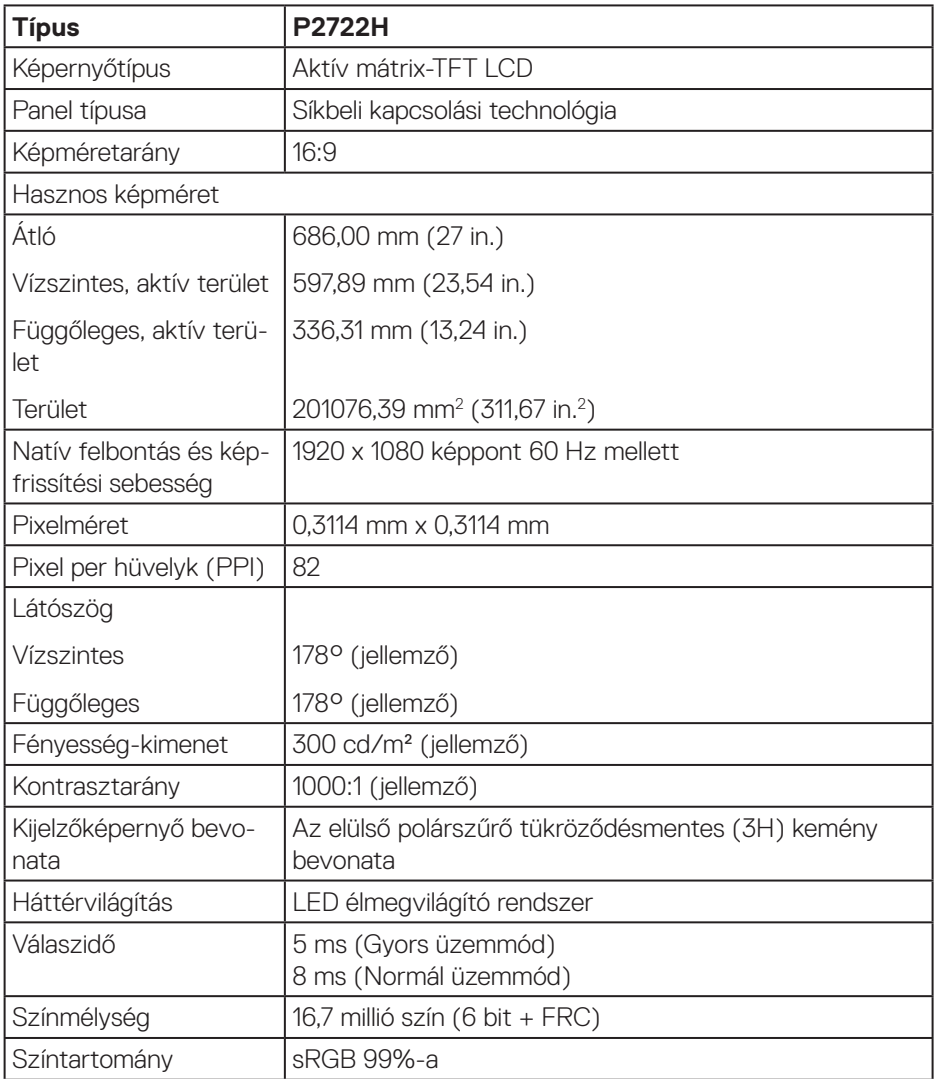

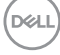

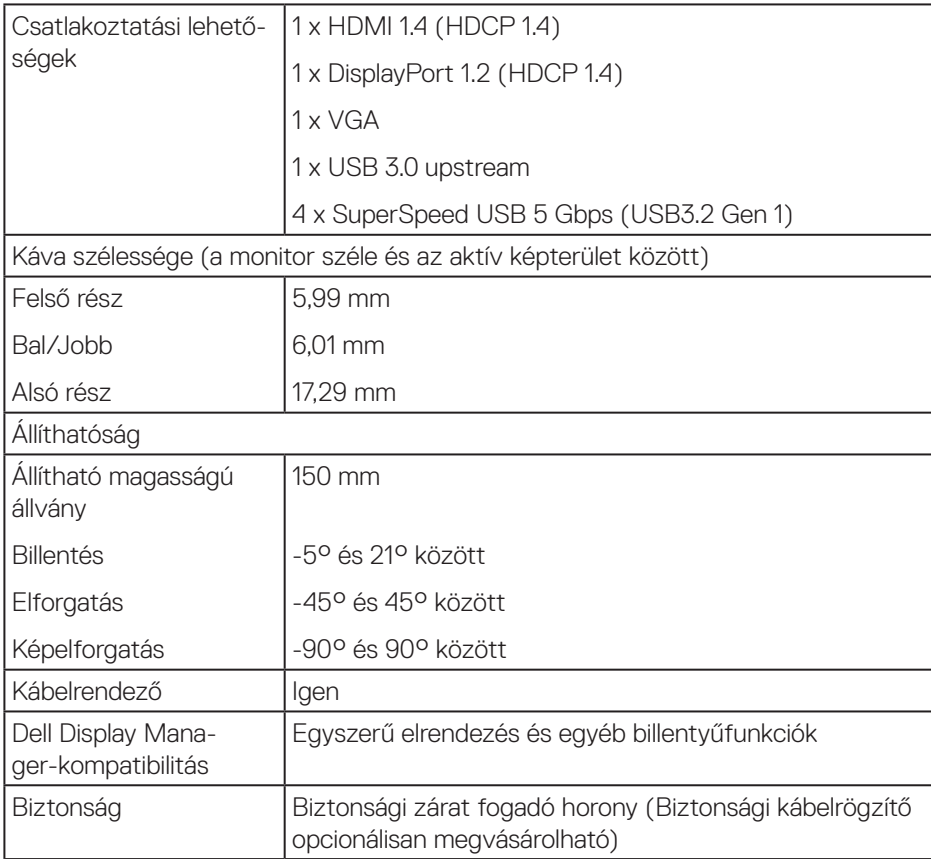

 $($ DELL

#### <span id="page-19-0"></span>**Felbontási adatok**

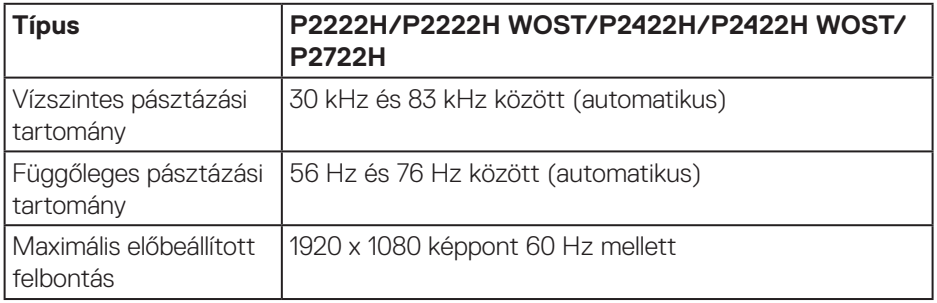

#### **Támogatott videó módok**

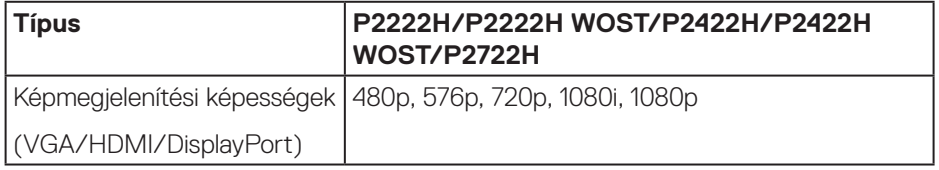

 $(PELL)$ 

#### <span id="page-20-0"></span>**Előre beállított megjelenítési módok**

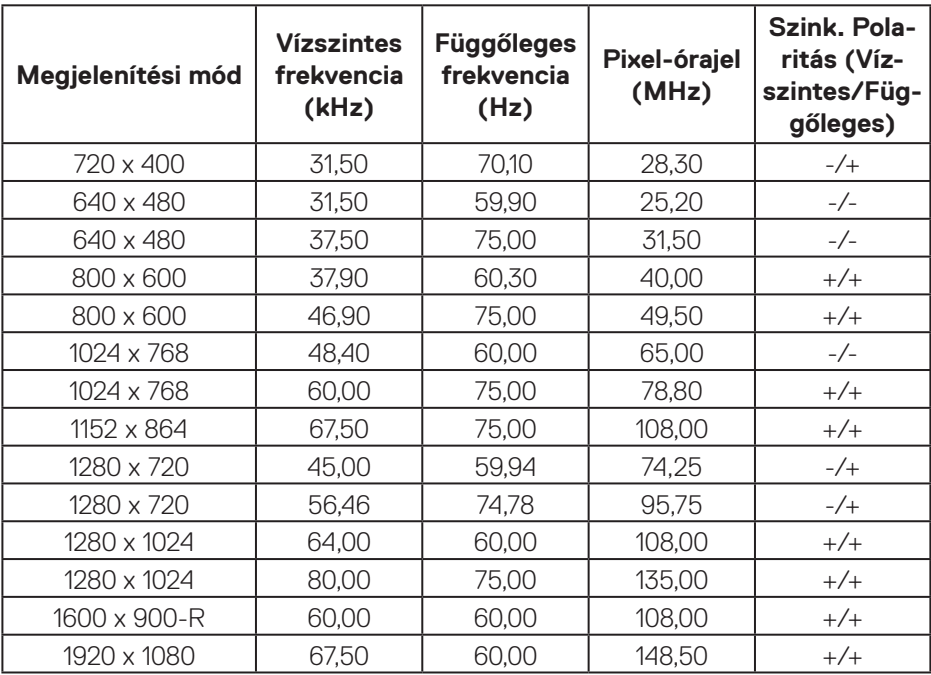

#### **Elektromos műszaki adatok**

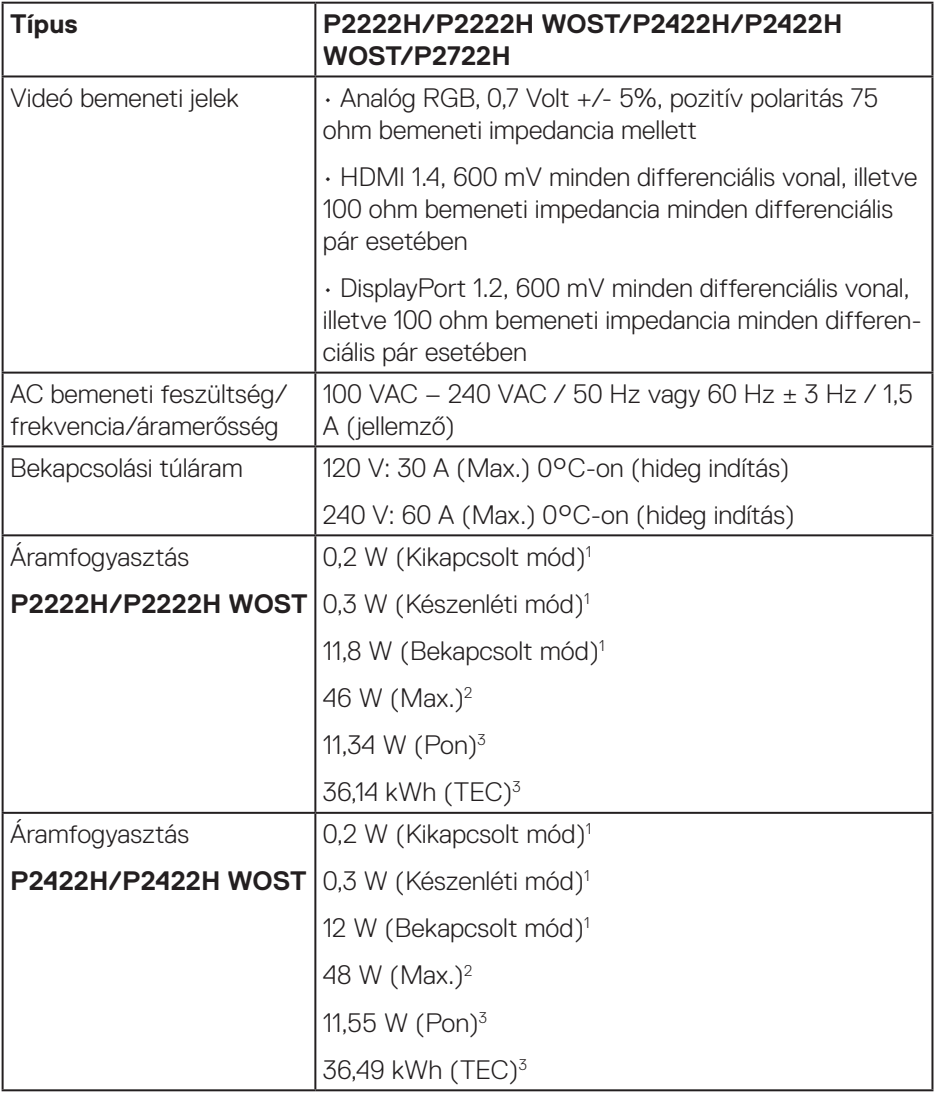

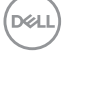

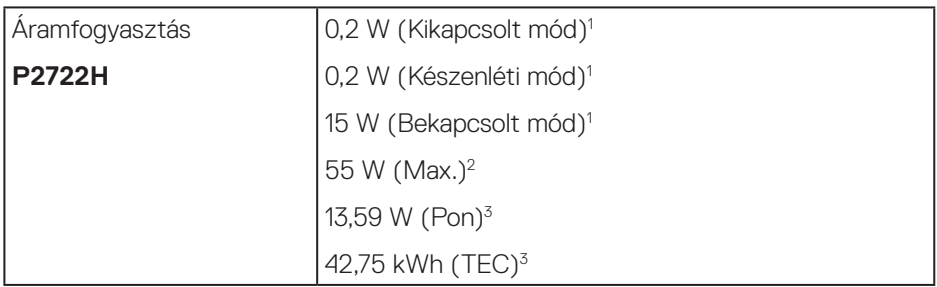

- <sup>1</sup> Az EU 2019/2021 és EU 2019/2013 szerinti fogalom.
- <sup>2</sup> Maximális fénverő- és kontrasztbeállítás maximális terheléssel valamennyi USBalizaton.
- <sup>3</sup> Pon: A bekapcsolt üzemmód energiafogyasztása az Energy Star tesztmódszerére hivatkozással mérve.

TEC: Teljes energiafogyasztás kWh-ban az Energy Star tesztmódszerére hivatkozással mérve.

Ez a dokumentum kizárólag tájékoztató jellegű, és a laboratóriumi körülmények között mért teljesítményt tükrözi. A megrendelt szoftverektől, komponensektől és perifériás eszközöktől függően elképzelhető, hogy az Ön által megvásárolt termék másképp működik, és az ilyen jellegű információk frissítését illetően nem áll fenn semmiféle kötelezettség.

Ennek megfelelően azt javasoljuk, hogy a vásárló ne hagyatkozzon ezekre az információkra, amikor elektromos tűréshatárokkal és egyéb körülményekkel kapcsolatban hoz döntéseket. Az útmutató pontosságát és hiánytalanságát illetően nem vállalunk sem kifejezett, sem hallgatólagos garanciát.

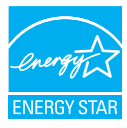

Az Energy Star egy, az USA Környezetvédelmi hivatala (Environmental Protection Agency - EPA) és Energiaügyi minisztériuma (Department of Energy - DOE) által működtetett program az energiahatékonyság népszerűsítésére.

Ez a termék megfelel az ENERGY STAR követelményeinek a "gyári alapértelmezett" beállítások alkalmazása mellett, amelyeken energiamegtakarítás érhető el.

A kép gyári alapbeállításainak módosítása, illetve egyéb funkciók bekapcsolása növelheti az áramfogyasztást ezzel így túllépheti az ENERGY STAR-minősítéshez szükséges határokat.

Bővebb tájékoztatásért az ENERGY STAR programról, lásd: energystar.gov.

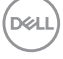

#### <span id="page-24-0"></span>**Fizikai jellemzők**

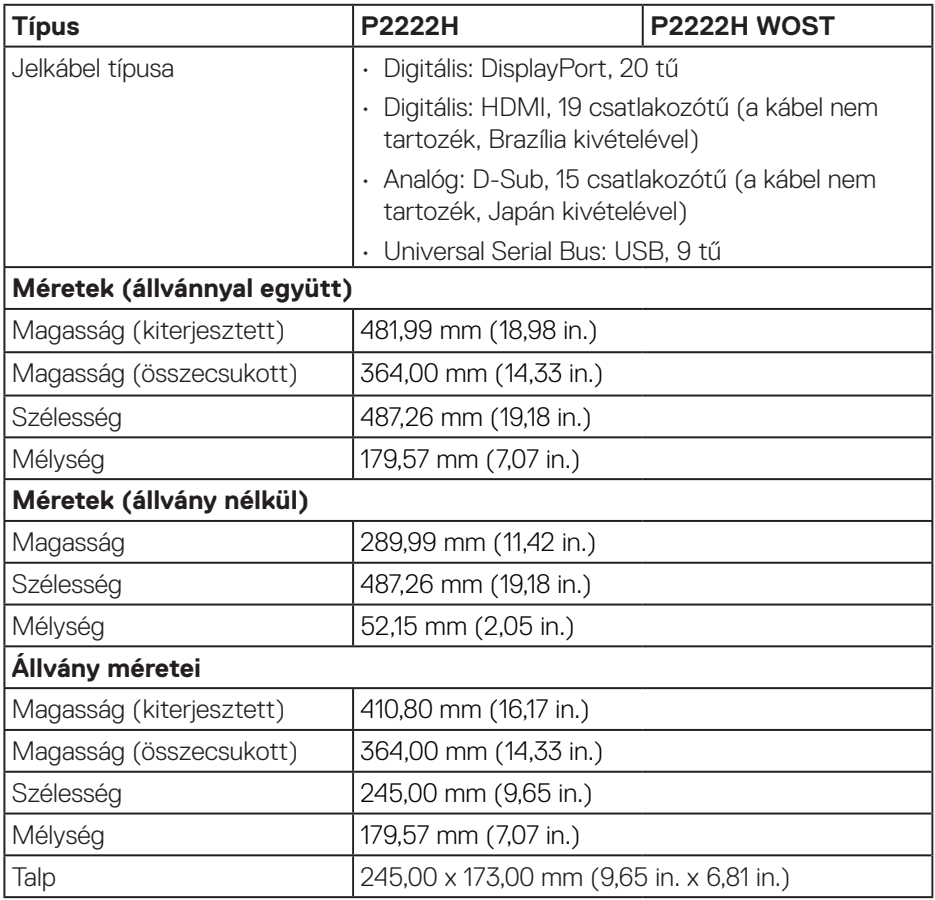

 $(\overline{DCLL})$ 

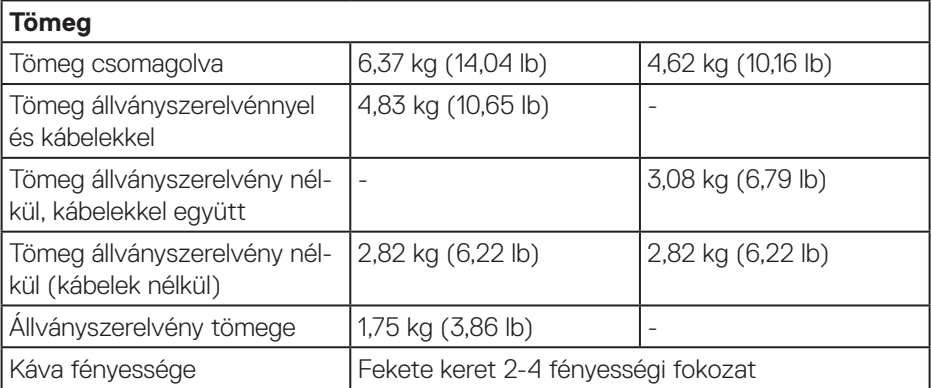

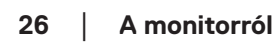

 $($ DELL $)$ 

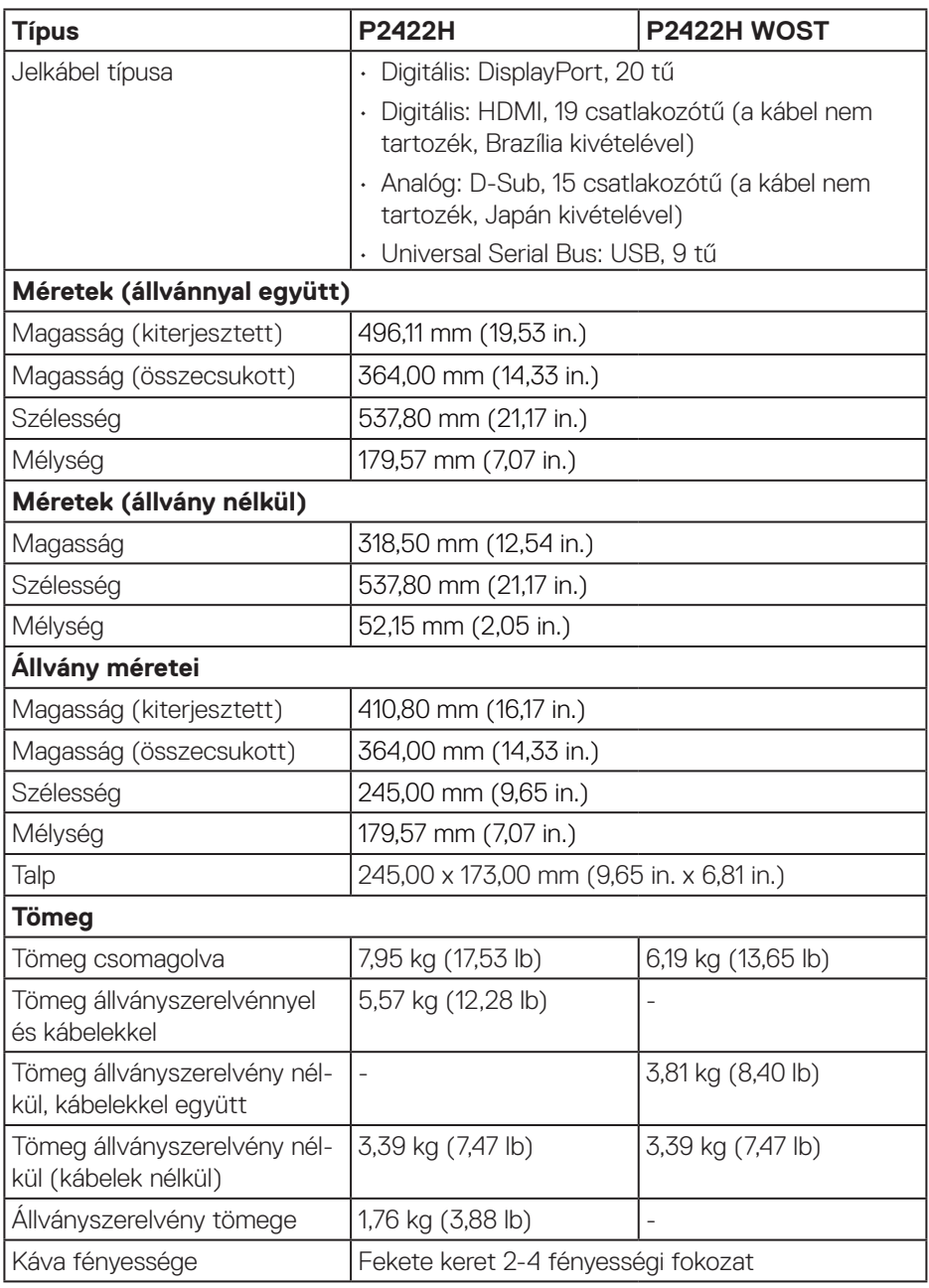

 $($ DELL

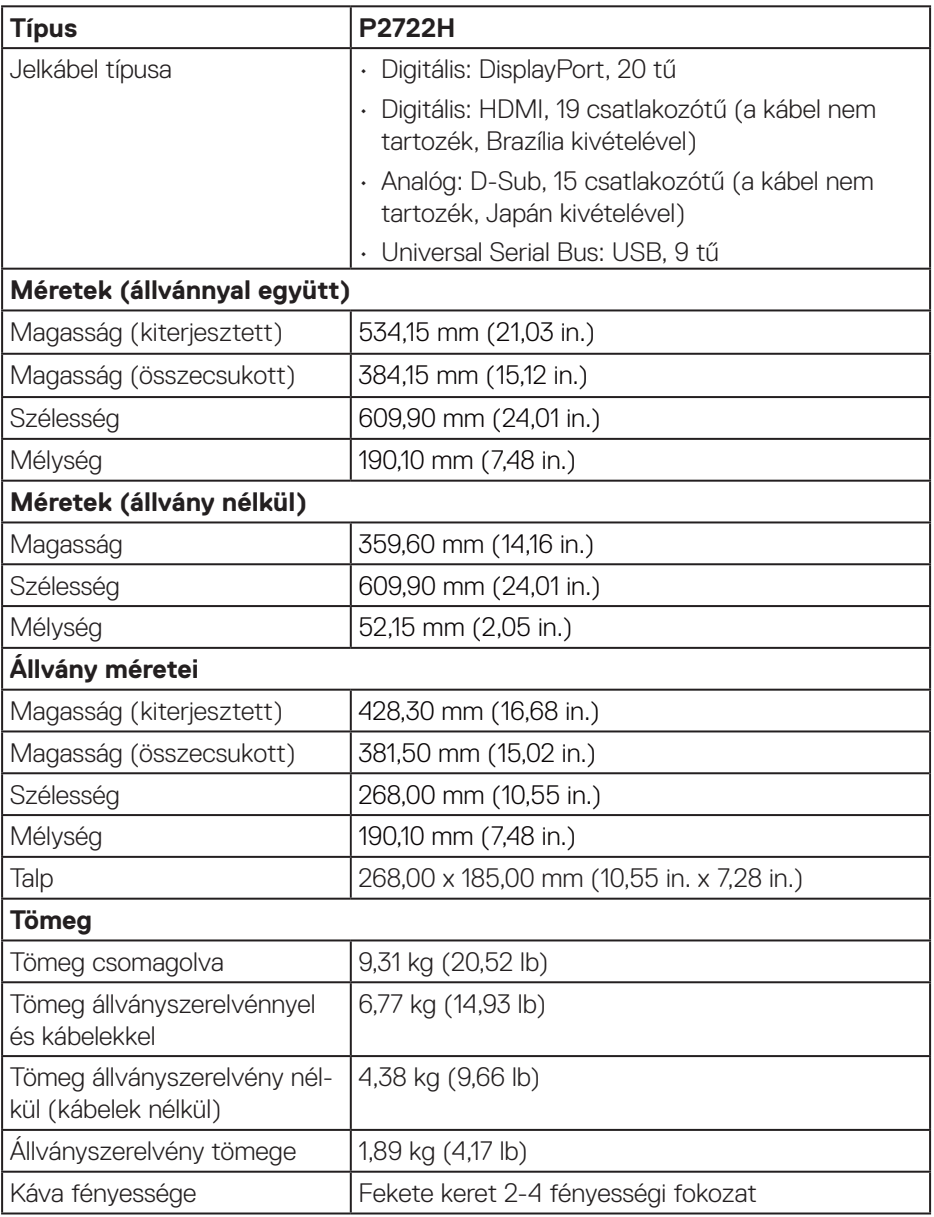

 $($ DELL

#### <span id="page-28-0"></span>**Környezetvédelmi jellemzők**

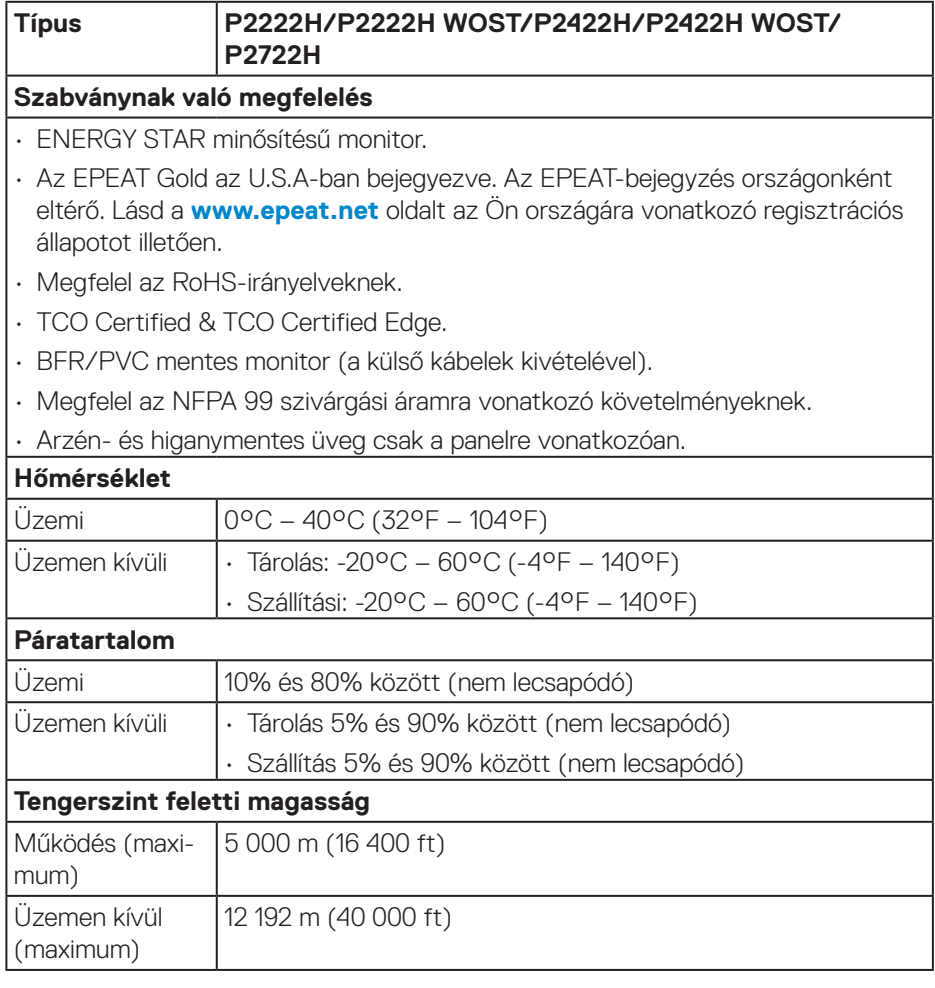

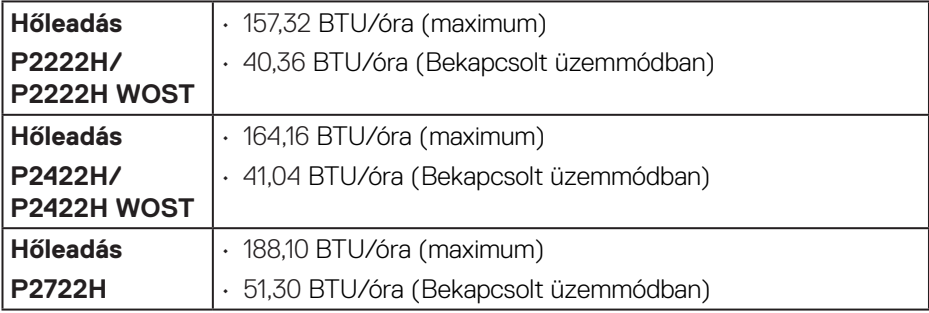

 $(\overline{DCL}$ 

### <span id="page-30-0"></span>**Csatlakozó érintkező-kiosztása**

#### **VGA-csatlakozó**

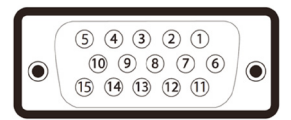

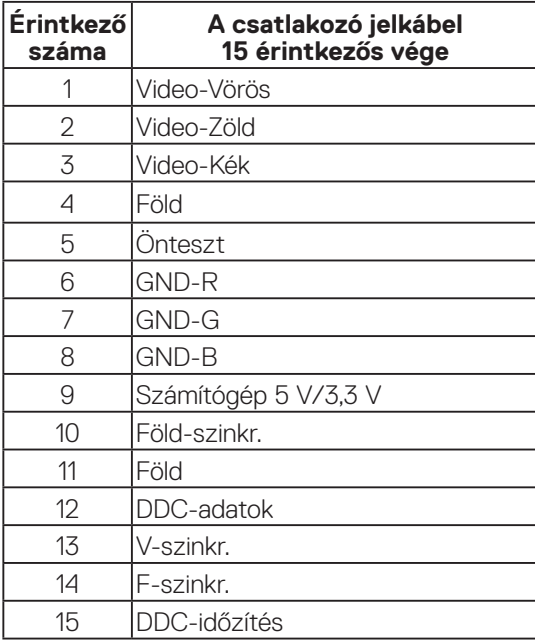

<span id="page-31-0"></span>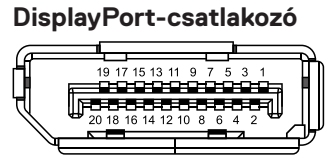

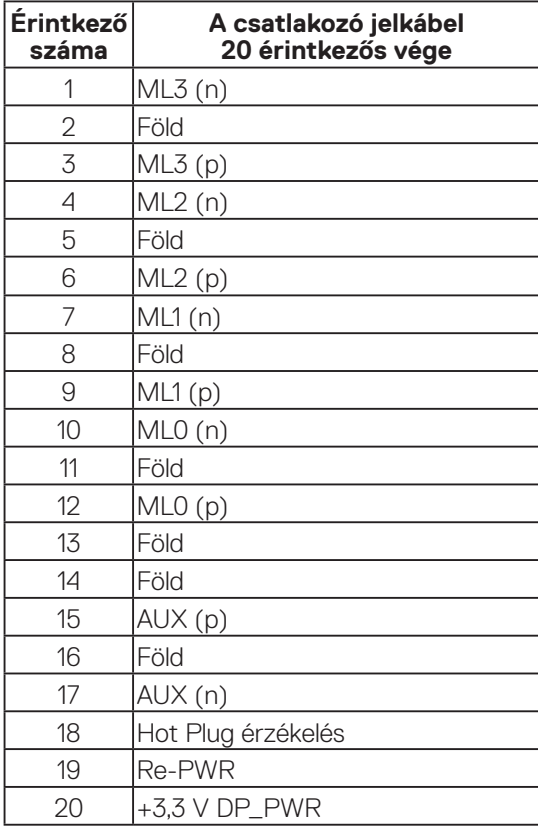

#### <span id="page-32-0"></span>**HDMI-csatlakozó**

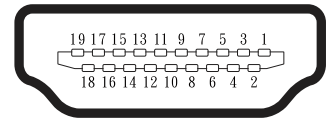

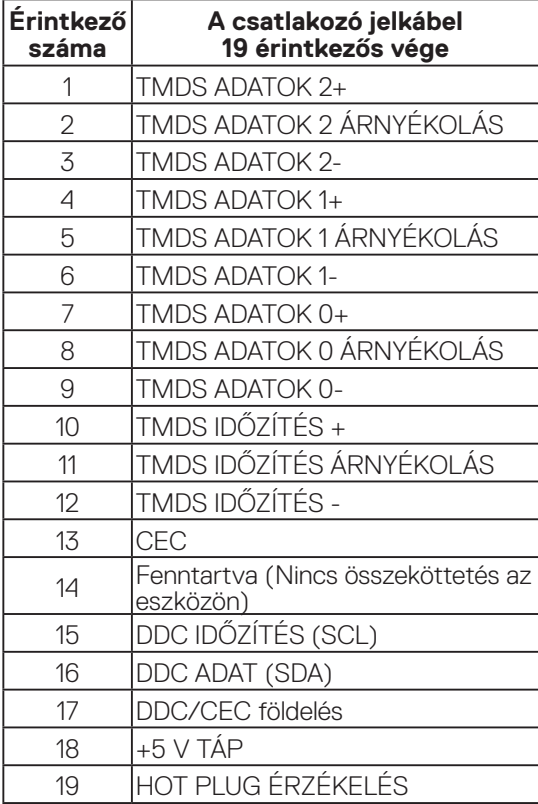

#### <span id="page-33-0"></span>**Univerzális soros busz (USB) felület**

Ez a fejezet a monitoron elérhető USB-aljzatokat ismerteti.

### **SuperSpeed USB 5 Gbps (USB3.2 Gen1)**

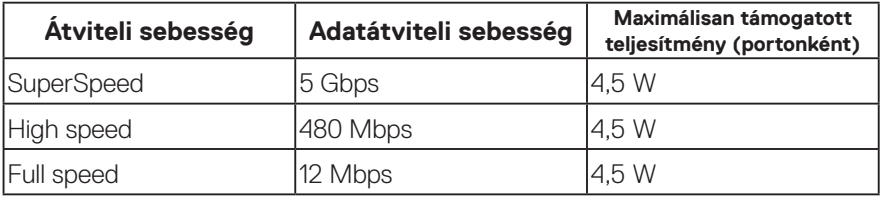

#### **USB 3.0 upstream aljzat**

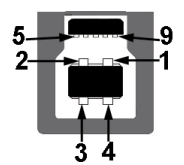

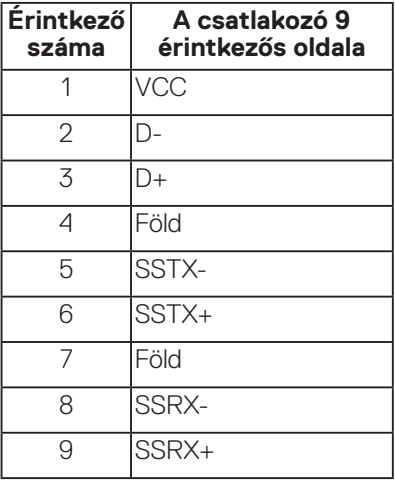

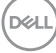

#### <span id="page-34-0"></span>**USB 3.2 downstream aljzat**

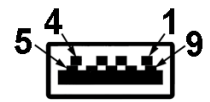

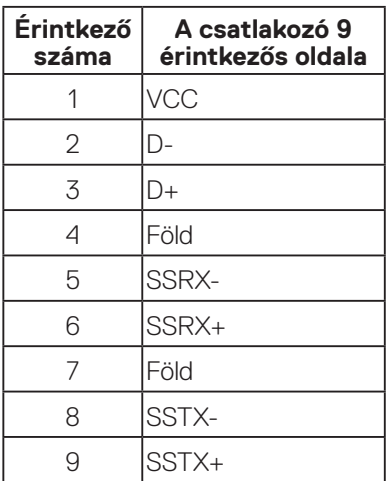

- **MEGJEGYZÉS: A SuperSpeed USB 5 Gbps (USB 3.2 Gen1) működéséhez SuperSpeed USB 5 Gbps (USB 3.2 Gen1)-képességű számítógép szükséges.**
- 

**MEGJEGYZÉS: A monitoron lévő USB-aljzatok csak akkor működnek, ha a monitor be van kapcsolva vagy energiatakarékos módban van. Ha kikapcsolja a monitort, majd bekapcsolja, a csatlakoztatott perifériáknak néhány másodpercre lehet szükségük a normál működés folytatásához.**

### **Plug and Play képesség**

A monitort bármilyen Plug and Play-kompatibilis rendszerben telepítheti. A monitor automatikusan Extended Display Identification Data (EDID) adatokkal látja el a számítógépes rendszert Display Data Channel (DDC) protokollok segítségével, így a rendszer képes lesz saját magát konfigurálni és optimális monitorbeállításokat alkalmazni. A legtöbb monitor telepítés automatikus, de kívánságra választhat eltérő beállításokat is. A monitorbeállítások módosítására vonatkozó további információkért lásd: [A monitor működtetése](#page-45-1).

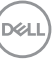

### <span id="page-35-0"></span>**LCD-monitor minőségi és képpont szabályzat**

Az LCD-monitor gyártási folyamat során előfordulhat, hogy egy vagy több képpont változatlan állapotban rögzül, ami nehezen látható és nem befolyásolja a megjelenítés minőségét vagy használhatóságát. A Dell monitor minőségi és képpont szabályzatáról a Dell támogatási webhelyen találhat részletesebb információt: **[www.dell.com/pixelguidelines](https://www.dell.com/pixelguidelines)**.

### **Karbantartási útmutató**

#### **A monitor tisztítása**

- **FIGYELEM: A monitor tisztítása előtt húzza ki a tápkábelt az elektromos csatlakozó aljzatból.**
- **VIGYÁZAT: Olvassa el és tartsa be a** [Biztonsági utasítások](#page-5-1) **tartalmát, mielőtt hozzáfogna a monitor tisztításához.**

A legjobb gyakorlatot illetően kövesse az alábbi lista utasításait a monitor kicsomagolása, tisztítása és kezelése során:

- A kijelző tisztításához enyhén nedvesítsen meg egy puha, tiszta kendőt vízzel. Ha lehetséges, használjon különleges képernyőtisztító kendőt vagy oldatot, amely alkalmas az antisztatikus bevonaton történő használatra. Ne használjon benzolt, hígítót, ammóniát, maró tisztítószert vagy sűrített levegőt.
- A monitor tisztításához kissé megnedvesített kendőt használjon. Kerülje a mosogatószer használatát, mert az tejszerű lepedékréteget hagy a monitoron.
- Ha fehér port tapasztal a monitor kicsomagolása során, ezt törölje le egy kendővel.
- A monitort óvatosan kezelje, mivel a fekete színű monitor megkarcolódhat és a fehér kopásnyomok jobban láthatók rajta.
- A monitor képminőségének fenntartása érdekében dinamikusan változó képernyőkímélőt használjon, illetve kikapcsolja ki a monitort, ha nem használja.

**D**<sup></sup>
# **A monitor beüzemelése**

## **Az állvány csatlakoztatása**

- **MEGJEGYZÉS: Az állvány leválasztott állapotban van, amikor a monitor elhagyja a gyárat.**
- **MEGJEGYZÉS: Az alábbi eljárás a monitorhoz mellékelt állványra vonatkozik. Amennyiben harmadik fél által gyártott állvány felszerelésére készül, tekintse meg az állványhoz mellékelt dokumentációt.**
	- 1. Kövesse a kartondoboz fülein lévő utasításokat az állvány eltávolításához a rögzítésére szolgáló felső habszivacsról.
	- 2. Vegye ki az állványt és talpazatot a csomagolás poliuretánhab betéteiből.

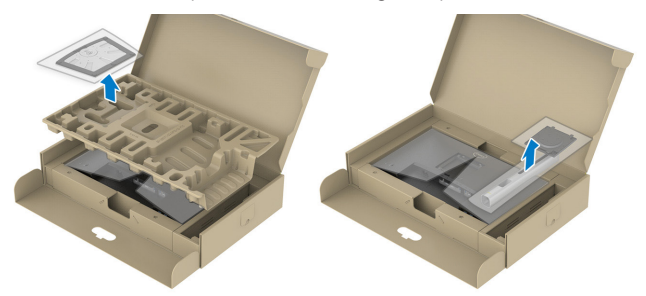

- **MEGJEGYZÉS: A grafika csupán tájékoztató jellegű. A poliuretánhab betét megjelenése eltérő lehet.**
	- 3. Illessze a talpazat hasábjait az állvány hornyába.
	- 4. Emelje fel a csavar fogantyúját és forgassa az óramutató járásának megfelelő irányba.

DØL

5. A csavar meghúzása után hajtsa vissza a csavar fogantyúját a résbe.

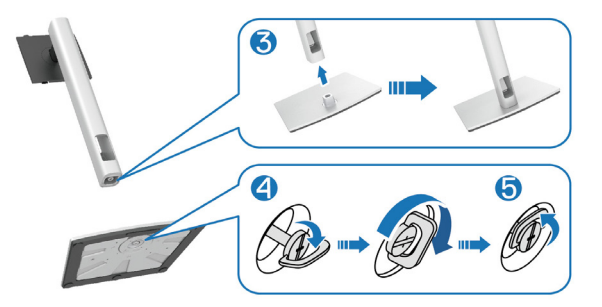

6. Az ábra szerinti módon emelje fel a fedelet a VESA terület hozzáféréséhez az állvány összeállítása érdekében.

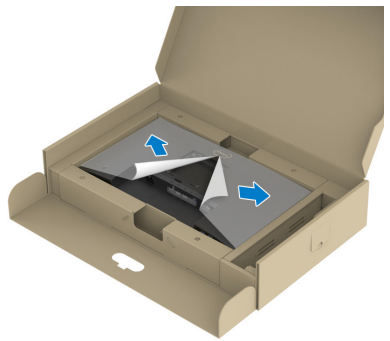

**MEGJEGYZÉS: Mielőtt az állványszerelvényt a megjelenítőhöz rögzítené, győződjön meg arról, hogy az előlap szárnya ki van nyitva, és helyet biztosít az összeállításához.**

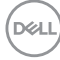

- 7. Illessze az állványszerelvényt a megjelenítőhöz.
	- a. Illessze az állvány felső részén lévő két fület a megjelenítő hátulján lévő rovátkába.
	- b. Nyomja le az állványt, amíg a helyére pattan.

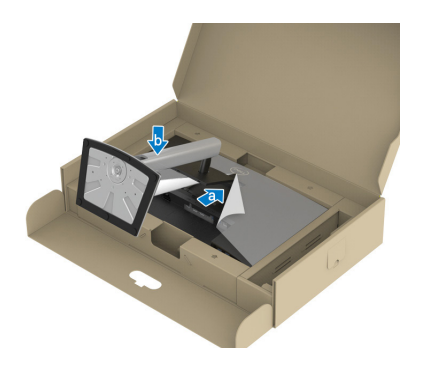

8. Fogja meg az állvány rúdját és óvatosan emelje fel a monitort, majd helyezze egy sima felületre.

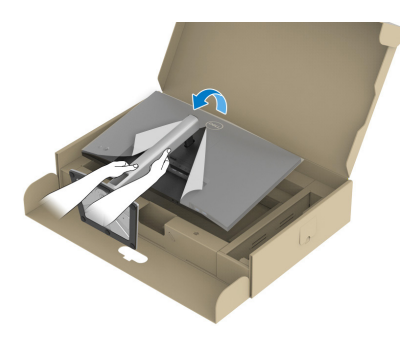

**MEGJEGYZÉS: Óvatosan emelje fel a monitort, hogy megelőzze a megcsúszását, illetve leesését.**

9. Szerelje le a fedelet a monitorról.

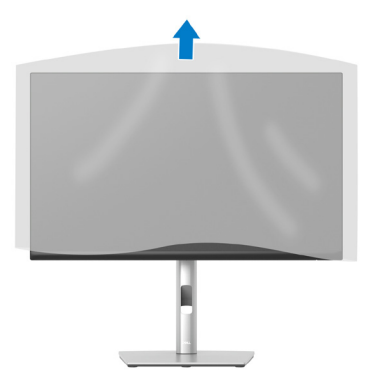

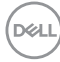

## **A monitor csatlakoztatása**

- **FIGYELEM: Mielőtt bármilyen eljáráshoz hozzákezdene ebben a szakaszban, olvassa el a** [Biztonsági utasítások](#page-5-0) **tartalmát.**
- **MEGJEGYZÉS: Ne csatlakoztassa egyszerre az összes kábelt a monitorhoz. Csatlakoztatás előtt ajánlott átvezetni a kábeleket a kábelrendező nyíláson, mielőtt azokat a monitorhoz csatlakoztatná.**

A monitor csatlakoztatása a számítógéphez:

- 1. Kapcsolja ki a számítógépet és húzza ki a tápkábelt az áramforrásból.
- 2. Csatlakoztassa a DisplayPort-kábelt (a monitor tartozéka) a monitor és a számítógép közé.
- 3. Csatlakoztassa a HDMI- vagy VGA-kábelt (opcionálisan megvásárolható) a monitor és a számítógép közé.
- 4. Csatlakoztassa az USB upstream kábelt (a monitor tartozéka) a számítógép megfelelő USB- 3.0 aljzatához. (További részletekért lásd: [Alulnézet.](#page-11-0))
- 5. Csatlakoztassa az USB-perifériákat a monitoron lévő SuperSpeed USB 5 Gbps (USB3.2 Gen 1) aljzathoz.

#### **A DisplayPort- és USB-kábelek csatlakoztatása**

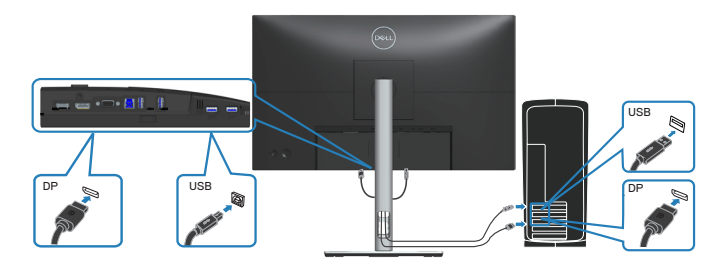

DØLI

#### **A HDMI-kábel csatlakoztatása (opcionális)**

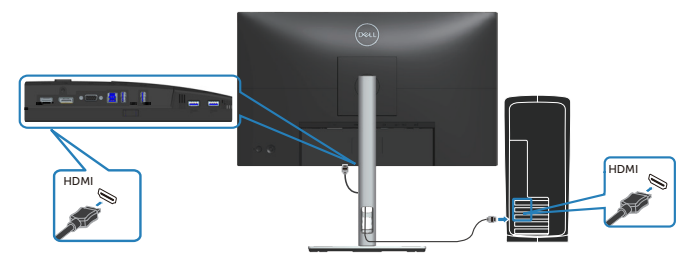

#### **A VGA-kábel csatlakoztatása (opcionális)**

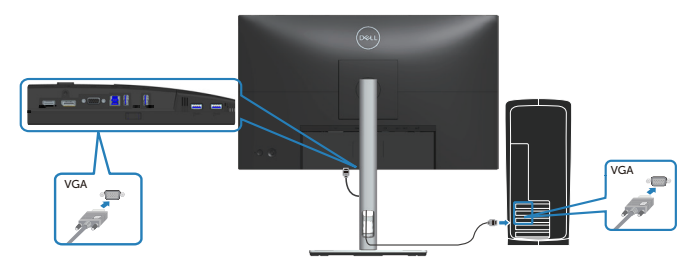

6. Csatlakoztassa a számítógép és a monitor hálózati tápkábeleit egy fali konnektorhoz.

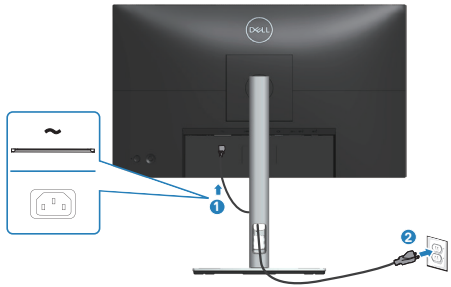

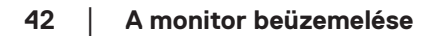

(dell

## **A kábelek rendezése**

Használja a kábelrendező nyílást a monitorhoz csatlakoztatott kábelek elvezetéséhez.

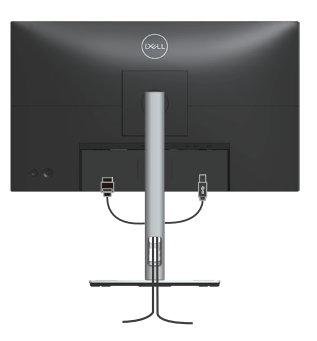

7. Kapcsolja be a monitort.

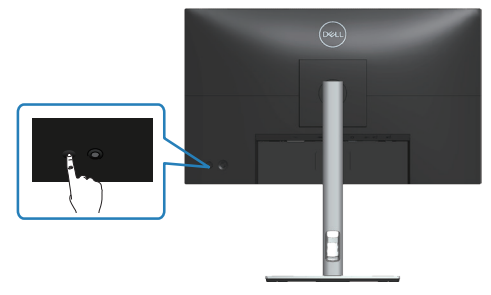

DELL

### <span id="page-43-0"></span>**Az állvány eltávolítása**

- **MEGJEGYZÉS: Ahhoz, hogy megelőzze a kijelző karcolódását az állvány eltávolítása során, győződjön meg arról, hogy a monitort puha, tiszta felületre helyezte.**
- **MEGJEGYZÉS: Az alábbi eljárás kizárólag a monitorhoz mellékelt állványra vonatkozik. Amennyiben harmadik fél által gyártott állvány felszerelésére készül, tekintse meg az állványhoz mellékelt dokumentációt.**

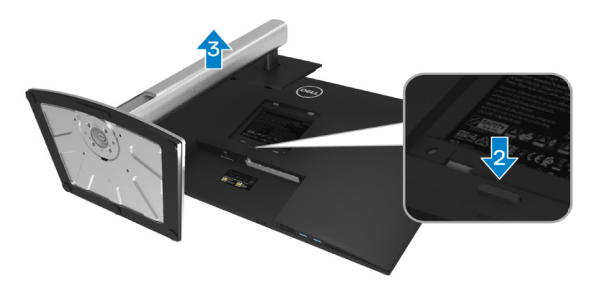

- 1. Helyezze a monitort egy puha kendőre vagy párnára az asztal szélén.
- 2. Nyomja le és tartsa lenyomva az állvány kioldó gombját a monitor hátulján.
- 3. Emelje felfelé az állványszerelvényt a monitorról.

**DGL** 

## **Falra szerelés (opcionális)**

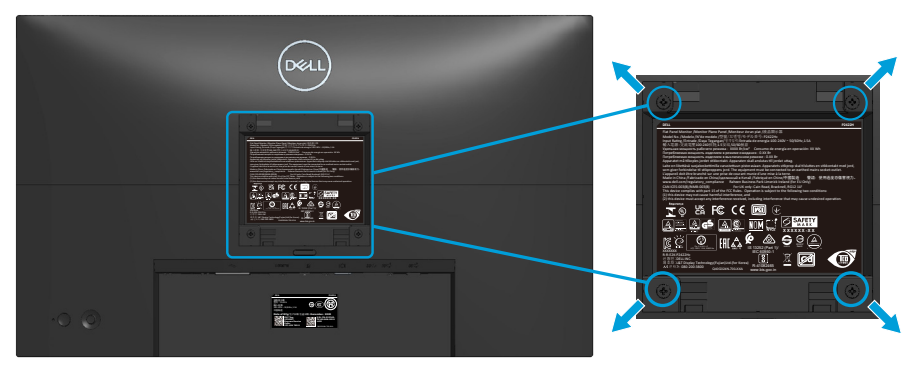

(Csavarméret: M4 x 10 mm).

Olvassa el a VESA-kompatibilis fali szerelőkészlet dokumentációját.

- 1. Helyezze a monitort egy puha kendőre vagy párnára az asztal szélén.
- 2. Távolítsa el a talpat. Lásd: [Az állvány eltávolítása.](#page-43-0)
- 3. Távolítsa el a négy csavart, amelyek a monitor hátsó fedelét rögzítik.
- 4. Szerelje fel a szerelőkonzolt a konzolkészletből a kijelzőre.
- 5. A monitor falra szerelését illetően olvassa el a fali szerelőkészlet dokumentációját.
- **MEGJEGYZÉS: Kizárólag UL-, CSA- vagy GS-minősítéssel rendelkező fali konzollal használható, amelynek minimális teherbíró kapacitása 11,28 kg (P2222H/P2222H WOST) / 13,56 kg (P2422H/P2422H WOST) / 17,52 kg (P2722H).**

DØLI

# **A monitor működtetése**

## **Kapcsolja be a monitort**

Nyomja meg a főkapcsoló gombot a monitor bekapcsolásához.

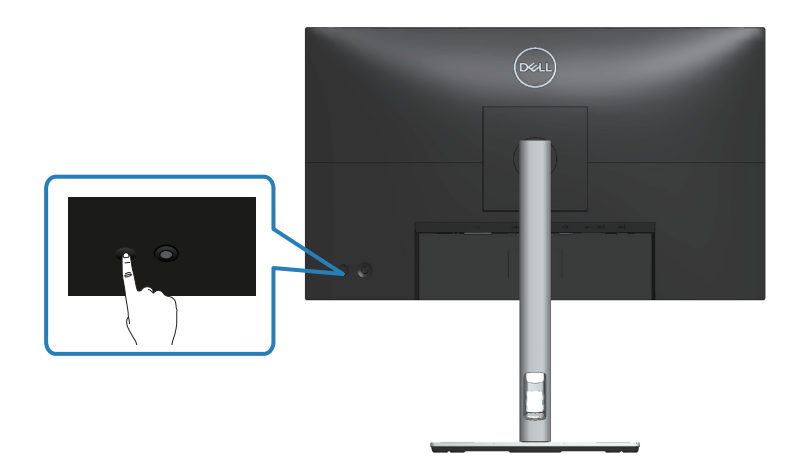

## **A botkormány használata**

Használja a monitor hátulján lévő botkormányt a képernyőmenü (OSD) beállításainak elvégzéséhez.

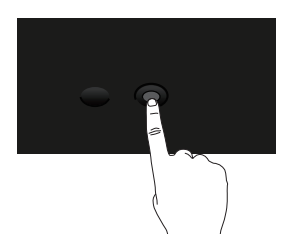

- 1. Nyomja le a botkormányt a Menüindító indításához.
- 2. Mozgassa a botkormányt fel/le/balra/jobbra a menülehetőségek közötti váltáshoz.
- 3. Nyomja le újra a botkormányt a kiválasztás megerősítéséhez.

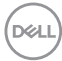

# **A képernyőn megjelenő (OSD-) menü használata**

## **A Menüindító elérése**

Amikor valamelyik irányba vagy befelé nyomja a botkormányt, megjelenik a Menüindító, amelynek segítségével elérheti az OSD-főmenüt és gyorsgombfunkciókat.

Egy funkció kiválasztásához mozgassa a botkormányt.

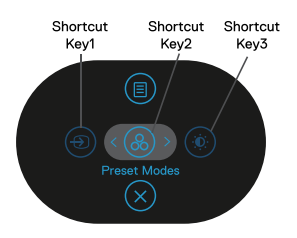

Az alábbi táblázat a Menüindító funkcióinak leírását tartalmazza:

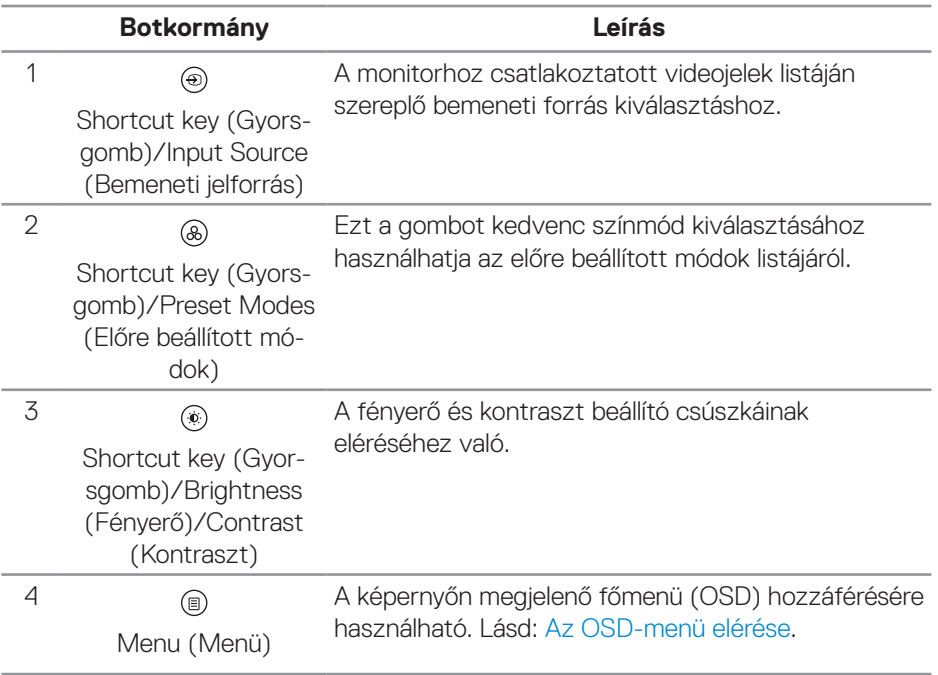

DØLI

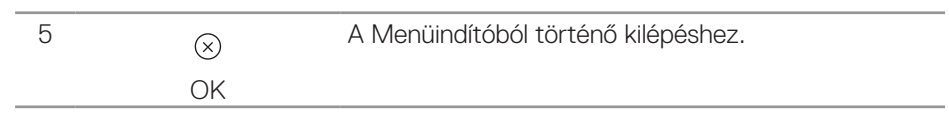

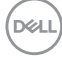

#### **A navigációs billentyűk használata**

Aktív OSD-főmenü mellett mozgassa a botkormányt a beállítások konfigurálásához, követve az OSD alatti navigációs billentyűk útmutatását.

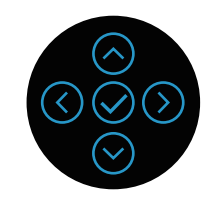

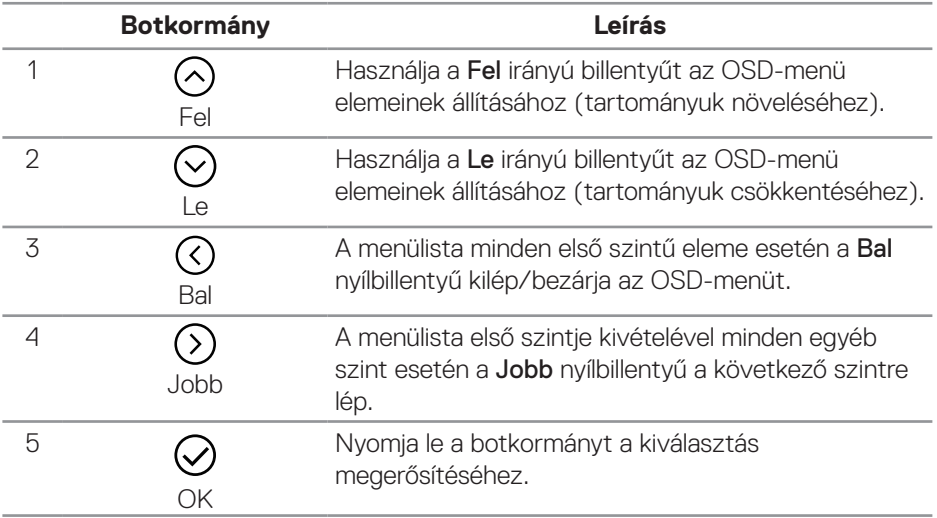

DØLI

#### <span id="page-49-0"></span>**Az OSD-menü elérése**

**MEGJEGYZÉS: Bármilyen módosítás automatikusan mentésre kerül, amikor másik menübe lép, vagy kilép az OSD-menüből. A módosítások akkor is mentésre kerülnek, ha módosítja azokat és megvárja, amíg az OSD-menü eltűnik.**

1. Jelölje ki az  $\circledR$  ikont az OSD-menü megnyitásához és a főmenü megjelenítéséhez.

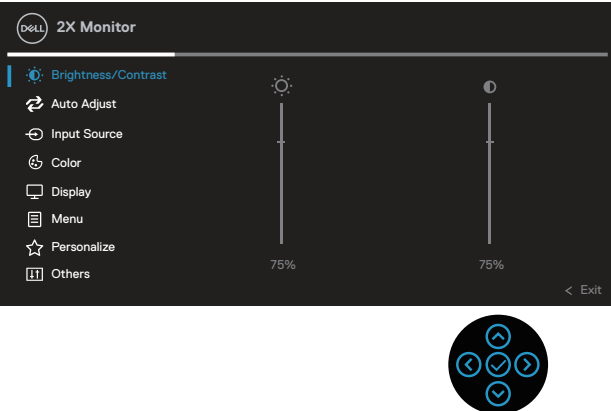

- 2. Nyomia meg a  $\circledcirc$  és  $\circledcirc$  irányú gombot a beállítási lehetőségek közötti lépkedéshez. Ahogy az ikonok között lépked, a lehetőség kiemelésre kerül.
- 3. Nyomja meg egyszer a  $\circledcirc$  vagy  $\circledcirc$  irányú gombot, hogy aktiválja a kiemelt lehetőséget.
- **MEGJEGYZÉS: A megjelenített iránygombok (és az OK gomb) eltérhetnek a meglátogatott menütől függően. Használja az elérhető gombokat a kiválasztás elvégzéséhez.**
	- 4. Nyomja meg a  $\Theta$  és  $\Theta$  irányú gombot a kívánt paraméter kiválasztásához.
	- 5. Nyomja meg a $\circledcirc$  gombot, majd használja a $\circledcirc$  és  $\circledcirc$  irányú gombokat a menüben lévő jelzések szerint a módosítások elvégzéséhez.
	- 6. Jelölje ki az  $\circledcirc$  gombot, hogy visszatérjen a főmenübe.

**D**<sup></sup>

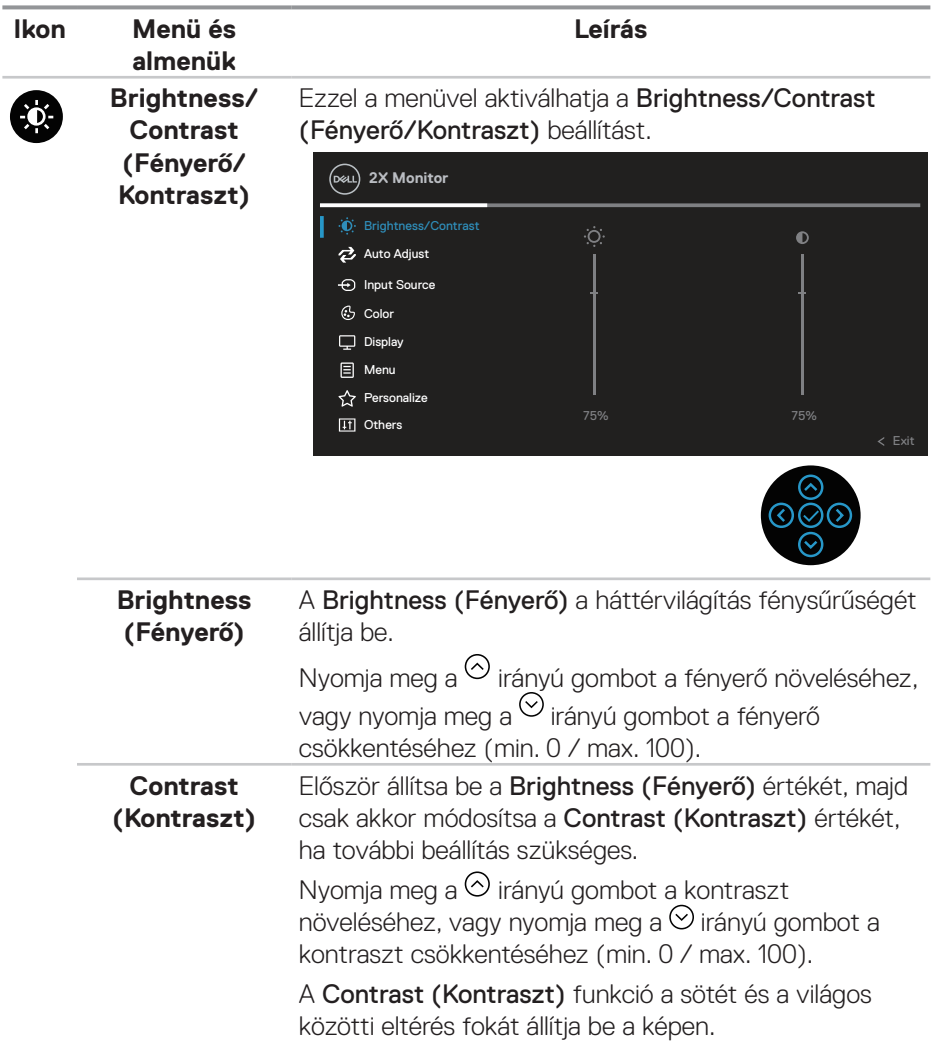

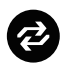

**Auto Adjust (Auto. beállítás) beállítás)** elemet (csak VGA-bemenet esetén érhető el). Ezzel a menüvel aktiválhatja az Auto Adjust (Automata

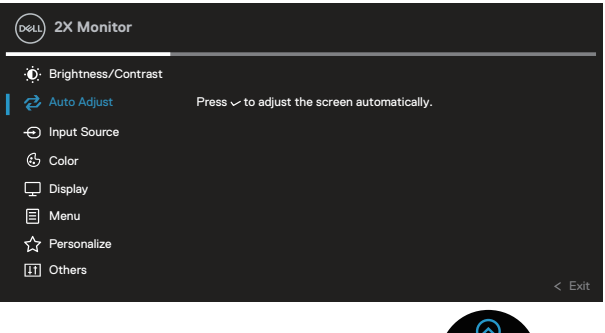

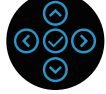

Az Auto Adjust (Automata beállítás) lehetővé teszti a monitor számára a bemeneti videojelhez történő beállítását. Az Auto Adjust (Auto. Beállítás) használata után tovább finomhangolhatja a monitor képét a Pixel Clock (Pixel órajel) (durva) és a Phase (Fázis) (Finom) kezelőszervekkel a Display (Megjelenítés) alatt.

MEGJEGYZÉS: Az esetek többségében az Auto Adjust (Auto. beálllítás) az adott konfiguráció számára legjobb képet biztosítja.

MEGJEGYZÉS: Az Auto Adjust (Auto. beállítás) opció csak az analóg (VGA) csatlakozó használata esetén áll rendelkezésre.

**D**<sup></sup>

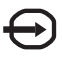

### **Input Source (Bemeneti jelforrás)**

Használja az Input Source (Bemeneti jelforrás) menüt a monitorhoz csatlakoztatott videojelek közül történő választáshoz.

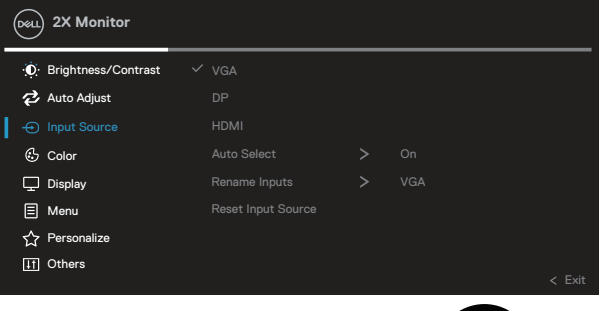

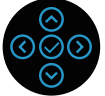

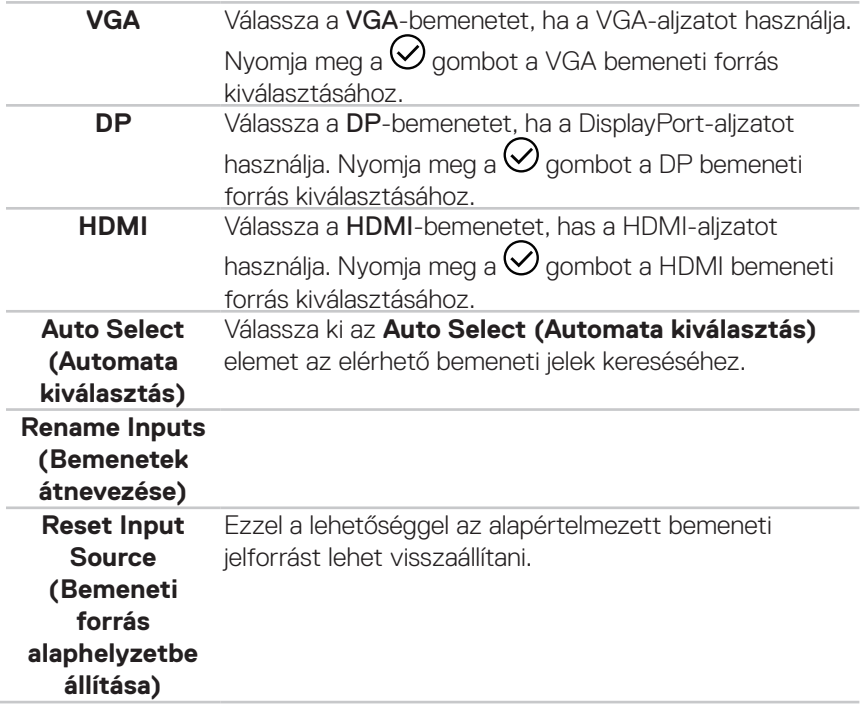

DELL

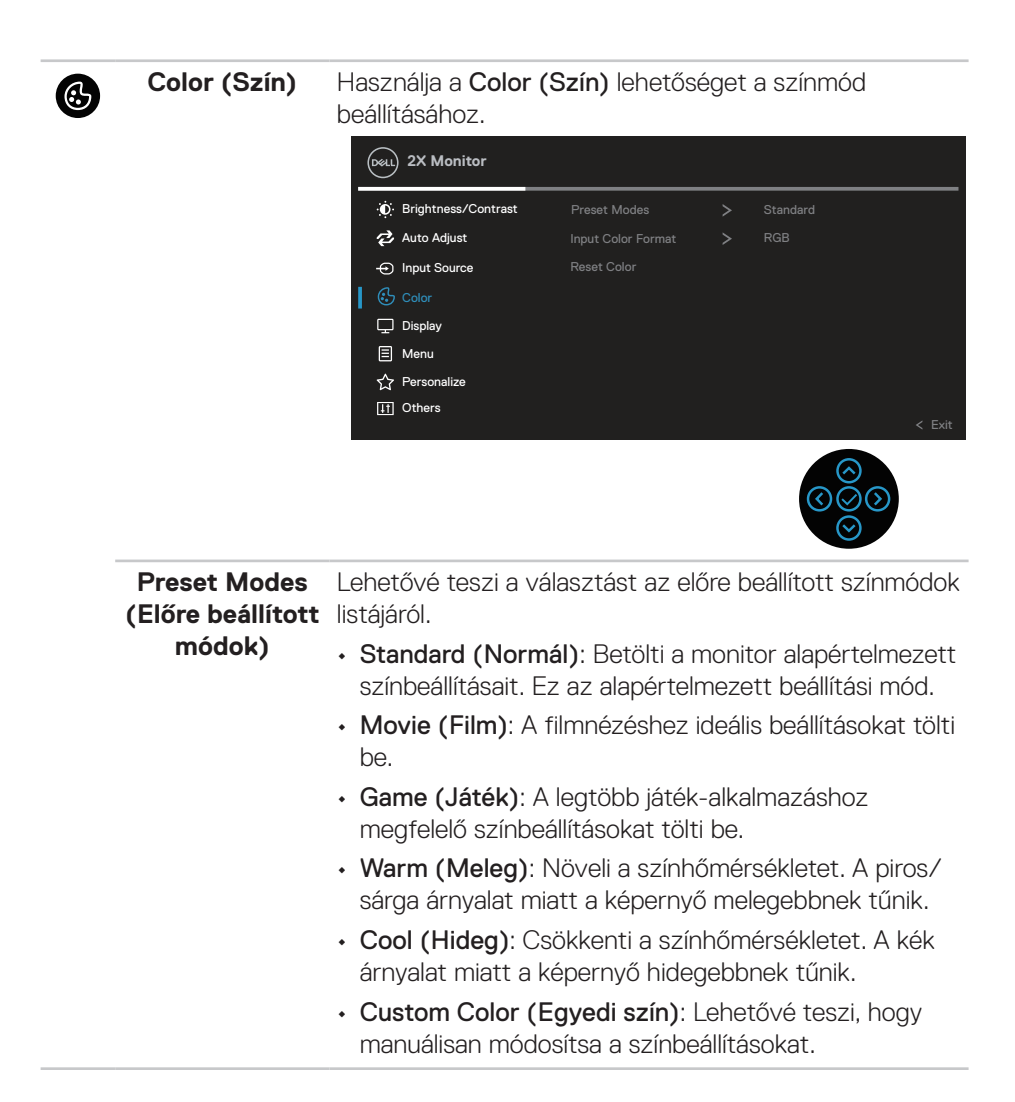

**D**<sup></sup>

Nyomja meg a <sup>(</sup>) és <sup>(</sup>) irányú gombokat a három alapszín (R, G, B) értékének beállításához és saját, előre beállított színmód létrehozásához.

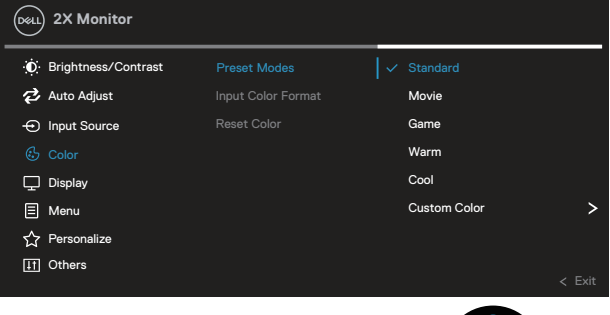

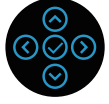

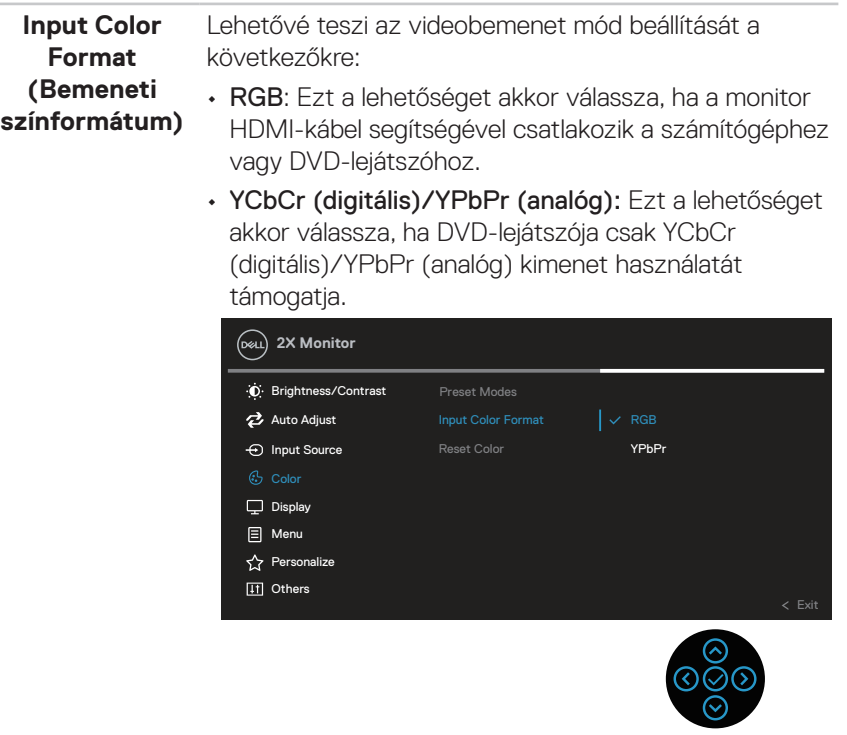

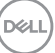

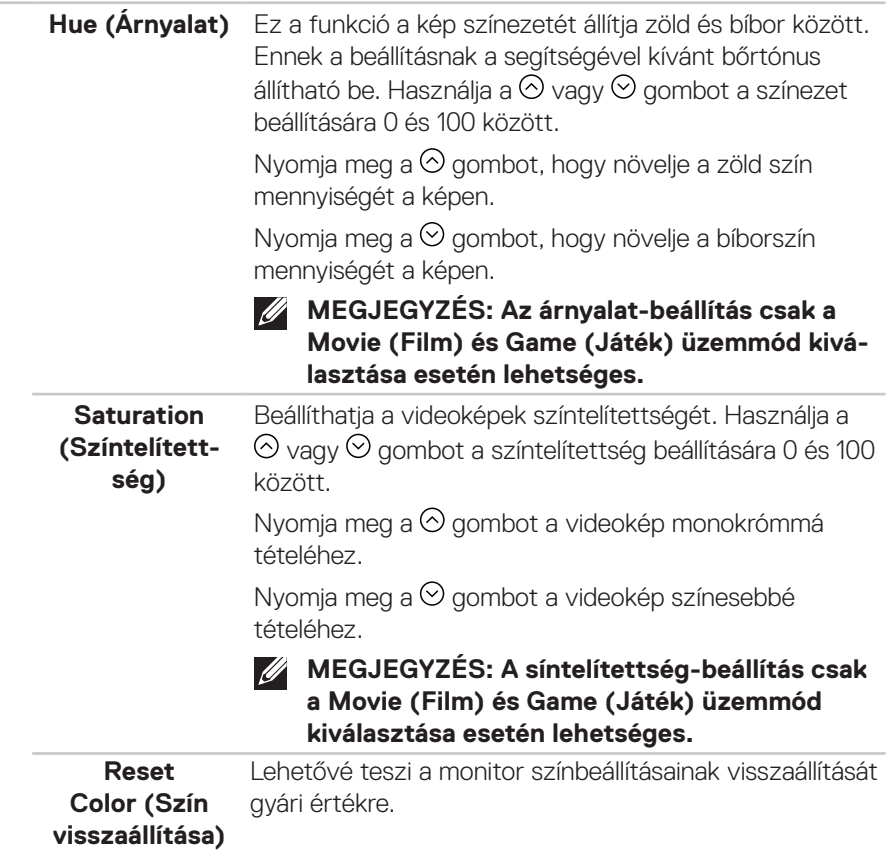

 $(\overline{DCL}$ 

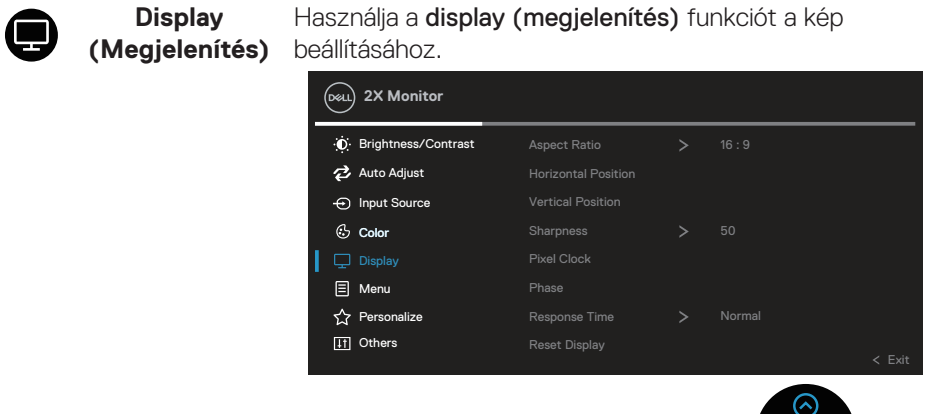

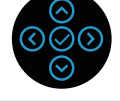

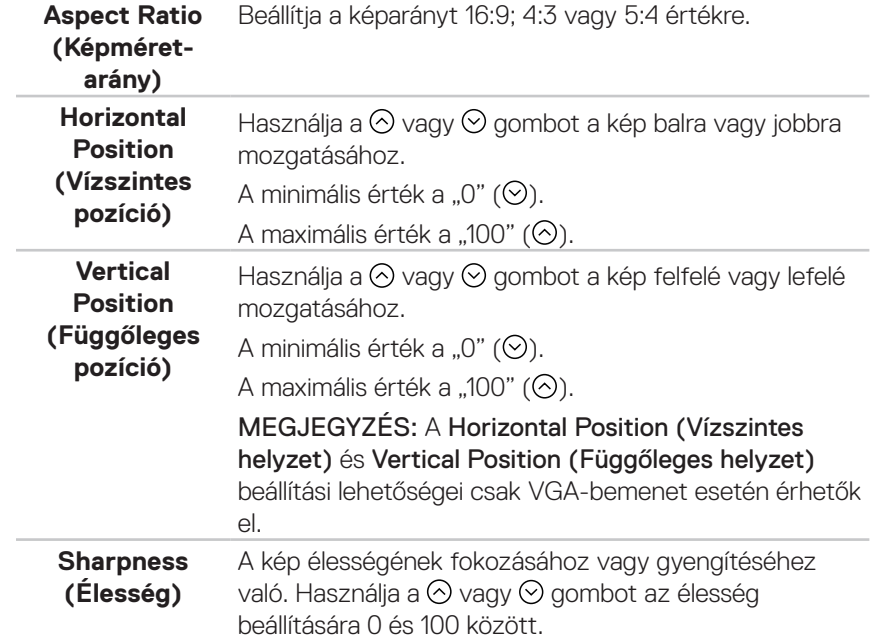

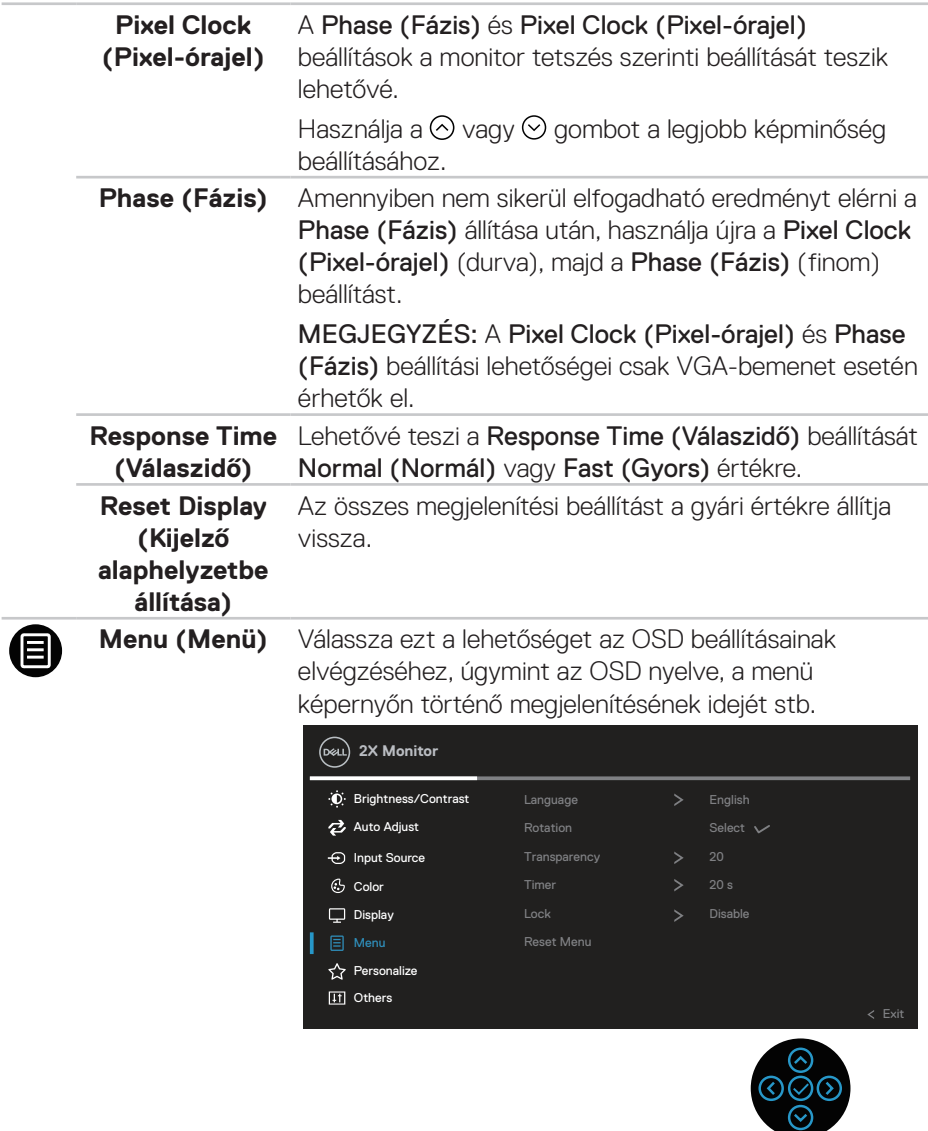

 $\int$ DELL

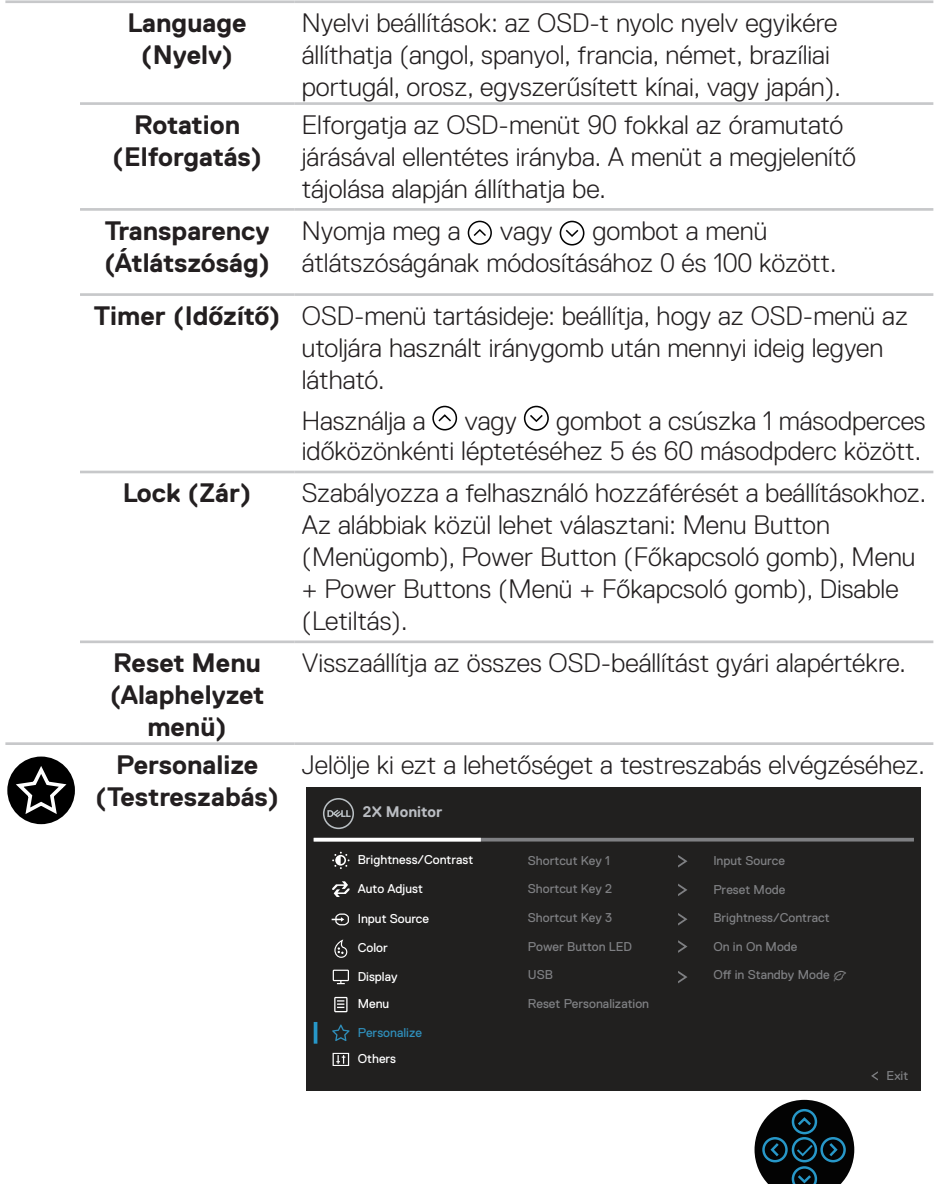

(dell

**Shortcut Key 1 (1. gyorsgomb) Shortcut Key 2 (2. gyorsgomb) Shortcut Key 3 (3. gyorsgomb)** Lehetővé teszi, hogy egy jellemzőt kiválasszon a Preset Modes (Előre beállított módok), Brightness/ Contrast (Fényerő/Kontraszt), Auto Adjust (Auto. beállítás), Input Source (Bemeneti forrás), Aspect Ratio (Képarány), Rotation (Elforgatás), Display Info (Megjelenítő infó.) elemek közül, és azt gyorsgombként állítsa be.

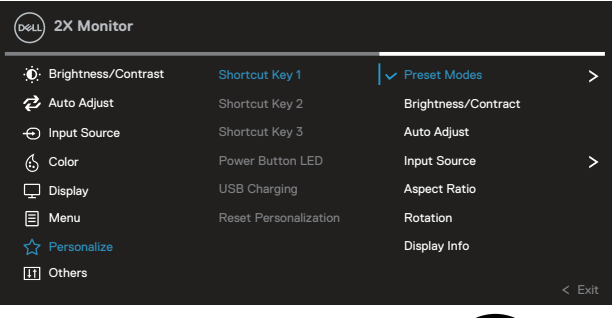

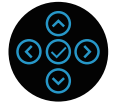

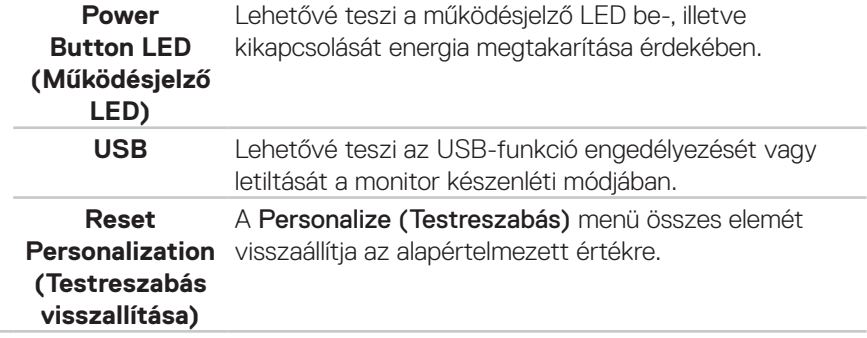

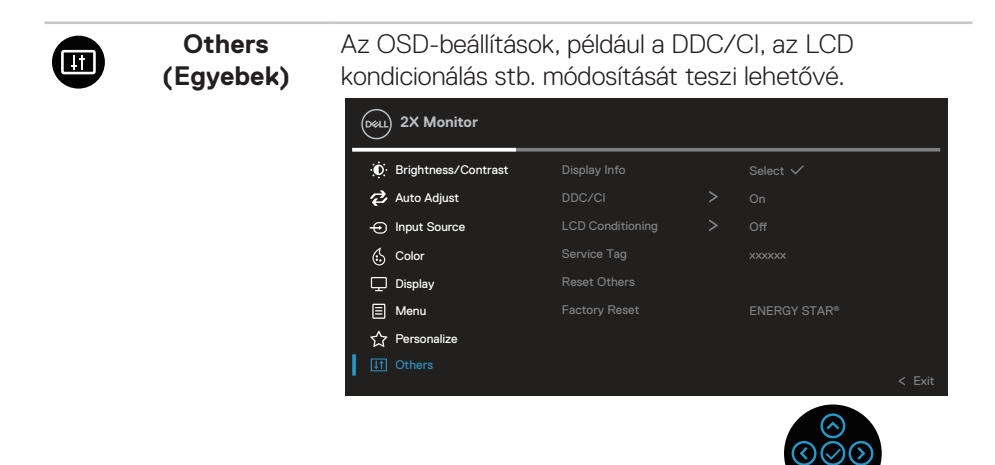

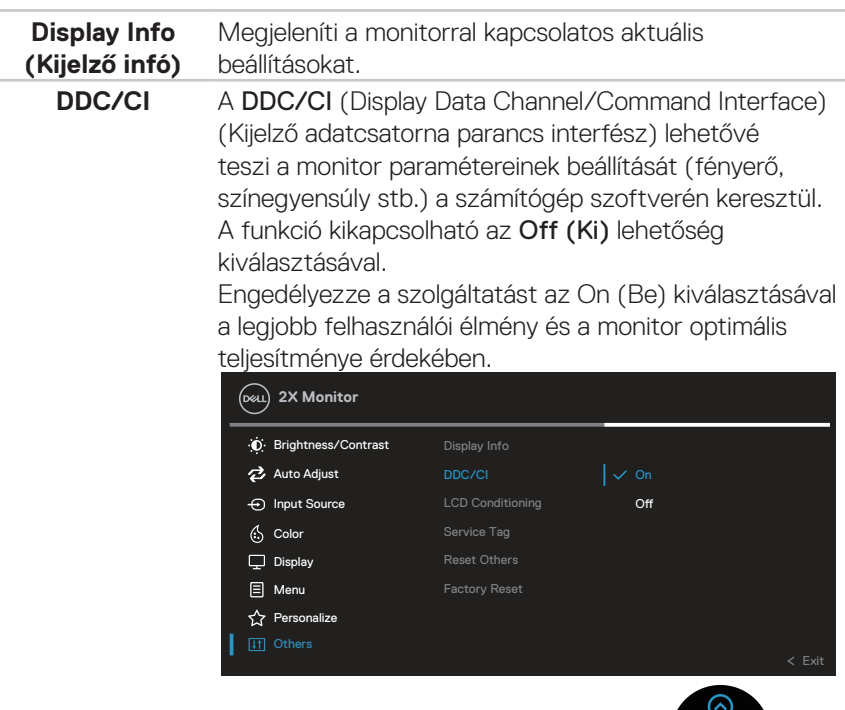

DELI

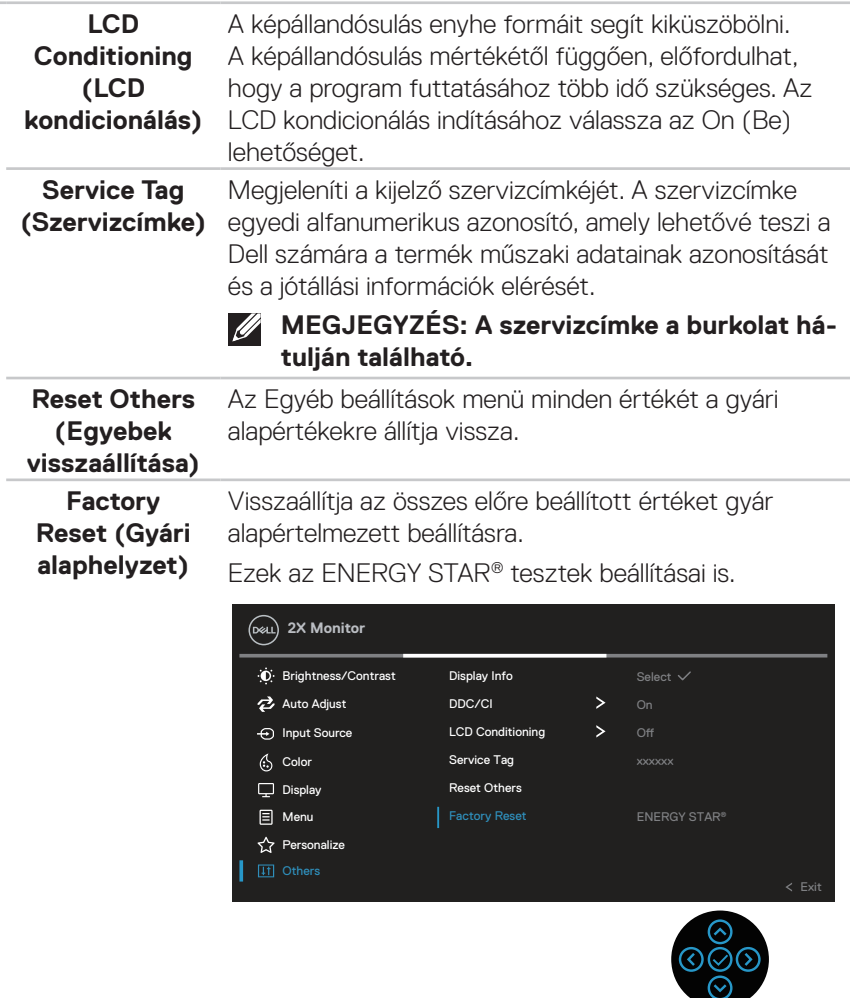

**MEGJEGYZÉS: A monitor beépített funkcióval rendelkezik a fényerő mértékének automatikus kalibrálásához a LED-ek öregedésének kompenzálása érdekében.**

(dell

#### **Menu and Power button lock (Menü- és Főkapcsoló gombzár)**

Megakadályozza az OSD-menü beállításainak hozzáférését és módosítását felhasználók által a megjelenítőn.

Alapértelmezés szerint a Menü- és Főkapcsológomb zár le van tiltva.

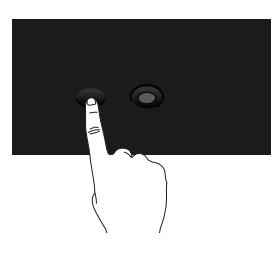

A zárolás menü eléréséhez nyomja meg és tartsa lenyomva a Fel, Le, Balra vagy Jobbra iránygombot négy másodpercig. A kijelző jobb alsó sarkában megjelenik a zárolás menü.

**MEGJEGYZÉS: A zárolás menü ezzel a módszerrel elérhető, ha a Menü U és Főkapcsoló gombok kioldott állapotban vannak.**

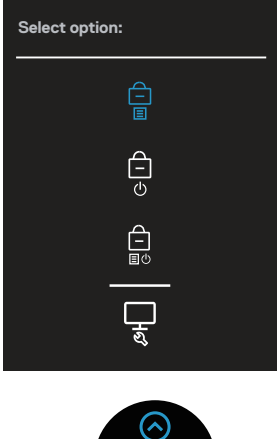

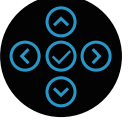

DØLI

A kioldás menü eléréséhez nyomja meg és tartsa lenyomva a a Fel, Le, Balra vagy Jobbra iránygombot négy másodpercig. A kijlező jobb alsó sarkában megjelenik a kioldás menü.

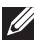

**MEGJEGYZÉS: A kioldás menü ezzel a módszerrel elérhető, ha a Menü és Főkapcsoló gombok zárolt állapotban vannak**.

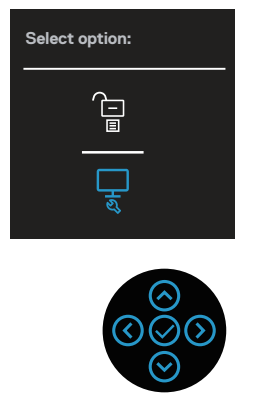

Három zárolási lehetőség áll rendelkezésre.

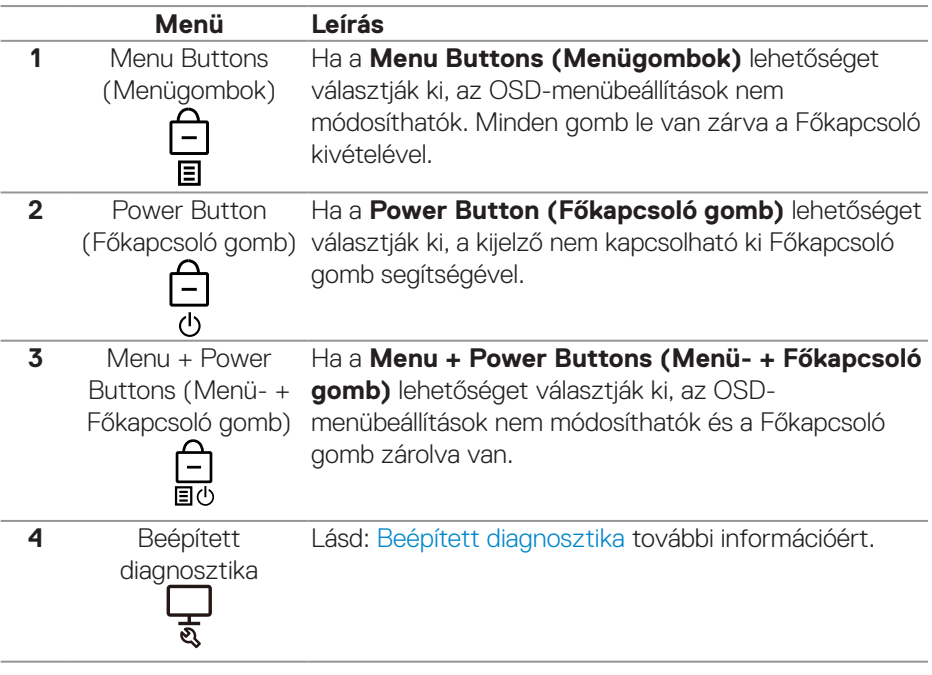

**D**&LI

#### **MEGJEGYZÉS: A Zárolás vagy Kioldás menü eléréséhez nyomja meg és tartsa lenyomva a Fel, Le, Balra vagy Jobbra iránygombot négy másodpercig.**

Az alábbi helyzetekben  $\bigcirc$ ikon jelenik meg a kijelző középén:

- Ha megnyomják a Fel, Le, Balra vagy Jobbra iránygombot. Ez azt jelzi, hogy az OSD-menü gombjai zárolt állapotban vannak.
- Ha megnyomják a Főkapcsoló gombot. Ez azt jelzi, hogy a Főkapcsoló gomb zárolt állapotban van.
- Ha megnyomják a Fel, Le, Balra vagy Jobbra iránygombot vagy a Főkapcsoló gombot. Ez azt jelzi, hogy az OSD-menü gombjai és a Főkapcsoló gomb zárolt állapotban vannak.

#### **Az OSD-menü és a Főkapcsoló gomb kioldása:**

- 1. Nyomja meg és tartsa lenyomva a Fel, Le, Balra vagy Jobbra iránygombot négy másodpercig. Megjelenik a kioldás menü.
- 2. Jelölje ki a kioldás ikont **a megielenítő gombiainak kioldásához.**

### **OSD figyelmeztető üzenetek**

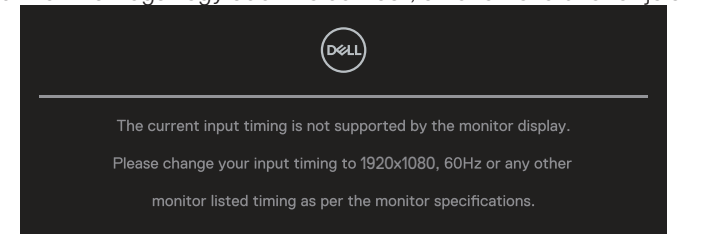

Ha a monitor nem támogat egy adott felbontást, a következő üzenet jelenik meg:

Ez azt jelenti, hogy a monitor nem tud szinkronizálódni a számítógép felől fogadott jellel. Lásd: [A monitor műszaki adatai](#page-13-0) részt a monitor által címezhető vízszintes és függőleges frekvencia-tartományokat illetően. Az ajánlott üzemmód az **1920 x 1080** képpont.

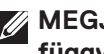

#### **MEGJEGYZÉS: Az üzenet kissé eltérhet a csatlakoztatott bemeneti jel függvényében.**

Az alábbi üzenetet fogja látni, mielőtt letiltásra kerülne a **DDC/CI** funkció:

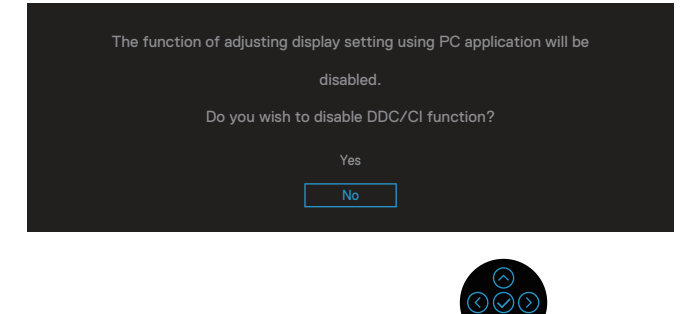

Az alábbi üzenetet fogja látni, mielőtt aktiválódna a **Lock (Zárolás)** funkció:

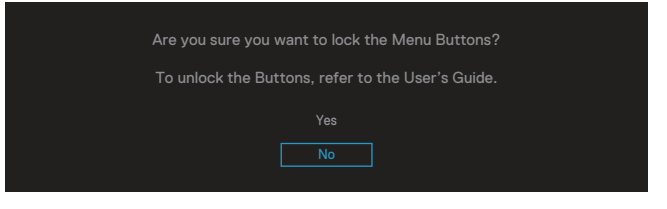

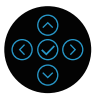

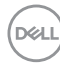

Amikor a monitor belép energiatakarékos módba, a következő üzenet jelenik meg:

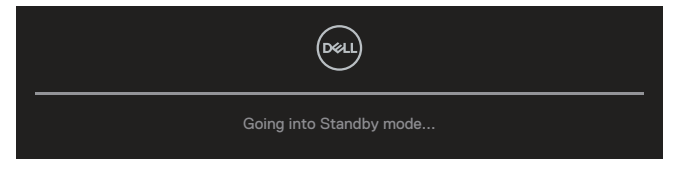

Aktiválja a számítógépet és a monitort az OSD eléréséhez.

#### **MEGJEGYZÉS: Az üzenet kissé eltérhet a csatlakoztatott bemeneti jel függvényében.**

Ha a VGA-, HDMI- vagy DisplayPort-kábel nem csatlakozik, az alábbi lebegő párbeszédpanel fog megjelenni. A monitor Készenléti módba lép 4 perc múlva, ha ebben az állapotban hagyják.

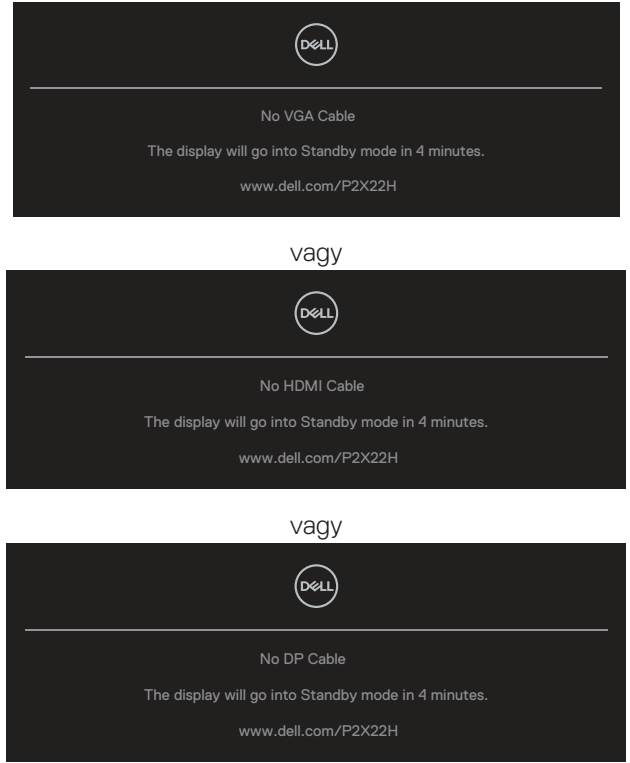

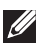

**MEGJEGYZÉS: Az üzenet kissé eltérhet a csatlakoztatott bemeneti jel függvényében.**

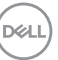

Az alábbi, energiára vonatkozó figyelmeztető üzenet érvényes a **Brightness (Fényerő)** funkciókra, amikor először az alapértelmezett szint fölé állítják a fényerő értékét.

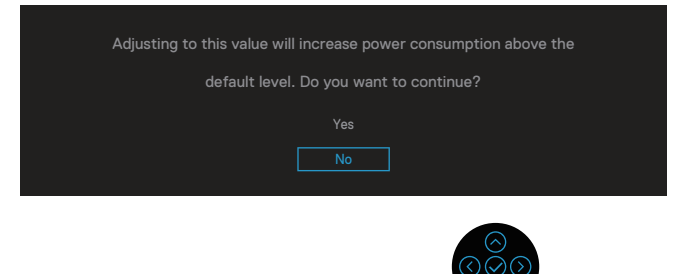

A **Factory Reset (Gyári alaphelyzet)** kiválasztása esetén a következő üzenet

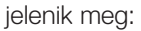

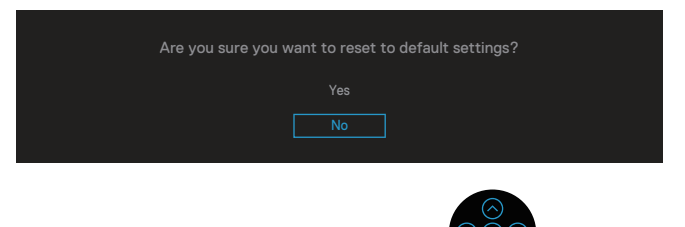

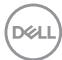

Ha az alapbeállításokra történő visszaállítás esetén a 'Yes' (Igen) lehetőséget választja, a következő üzenet jelenik meg:

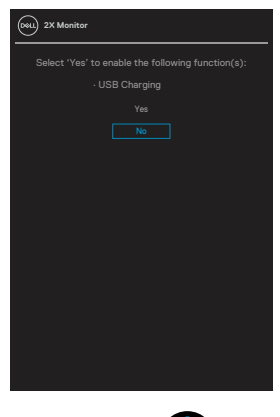

Lásd: [Hibaelhárítás](#page-75-0) további információkért.

## **A maximális felbontás beállítása**

A monitor maximális felbontásának beállításához:.

Windows® 7, Windows® 8 és Windows® 81 alatt:

- 1. Windows 8 és Windows 8.1 rendszerek esetében válassza az Asztal csempe elemet, hogy a klasszikus asztal-elrendezésre váltson.
- 2. Jobb egérgombbal kattintson az asztalra, majd kattintson a **Screen Resolution (Képernyő-felbontás)** elemre.
- 3. Kattintson a Screen Resolution (Képernyő-felbontás) lenyíló listára, és válassza ki a **1920 x 1080** elemet.
- 4. Kattintson az **OK** gombra.

Windows® 10 alatt:

- 5. Jobb egérgombbal kattintson az asztalra, majd kattintson a **Display settings (Megjelenítés beállításai)** elemre.
- 6. Kattintson az **Advanced display settings (Speciális megjelenítési beállítások)** lehetőségre.
- 7. Kattintson a **Resolution (Felbontás)** lenyíló listára, és válassza ki a **1920 x 1080** elemet.
- 8. Kattintson az **Apply (Alkalmaz)** gombra.

Ha nem látható a **1920 x 1080** érték mint választható lehetőség, elképzelhető, hogy frissítésre szorul a grafikai illesztőprogram. Számítógéptől függően végezze el az alábbiak eljárások egyikét:

Amennyiben Dell asztali vagy hordozható számítógéppel rendelkezik:

• Lépjen a **[www.dell.com/support](https://www.dell.com/support)** oldalra, adja meg számítógépe Szervizcímke-számát, majd töltse le a legújabb illlesztőprogramot a videokártyája számára.

Amennyiben nem Dell számítógéppel rendelkezik (hordozható vagy asztali):

- Lépjen számítógépe támogatási weboldalára és töltse le a legújabb videokártya-illesztőprogramokat.
- Lépjen videokártyája weboldalára és töltse le a legújabb videokártyaillesztőprogramokat.

## **A döntés, elforgatás és függőleges kinyújtás használata**

**MEGJEGYZÉS: Az alábbi utasítások kizárólag a monitorhoz mellékelt állvány felszerelésére vonatkoznak. Amennyiben más forrásból származó állvány felszerelésére készül, tekintse meg az állványhoz mellékelt beüzemelési dokumentációt.**

#### **Döntés, Elforgatás**

Ha a talp a monitorhoz van erősítve, azt a lehető legkényelmesebb megtekintési szögbe állíthatia.

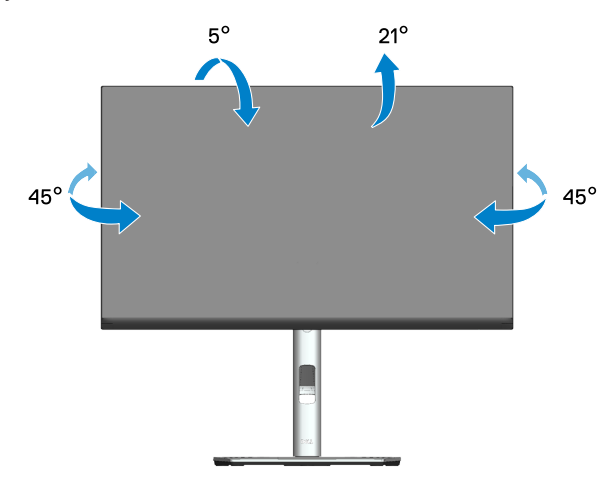

**MEGJEGYZÉS: Az állvány leválasztott állapotban van, amikor a monitor elhagyja a gyárat.**

DØLI

## **Függőleges kinyújtás**

**MEGJEGYZÉS: Az állványt függőlegesen 150 mm-rel lehet kinyújtani.** 

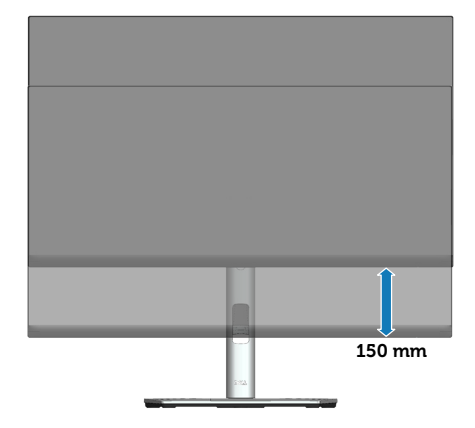

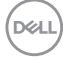
#### **A monitor elforgatása**

Mielőtt elforgatná a monitort, a monitort a lehető legmagasabb állásba kell emelni (Függőleges kiterjesztés) és teljesen fel kell hajtani, nehogy a monitort alját az asztalhoz üsse.

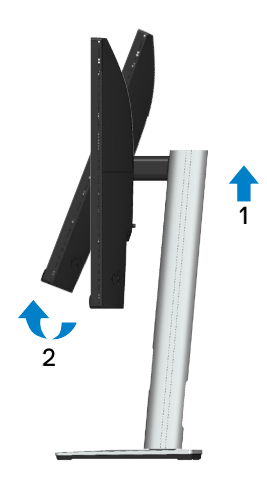

#### **Forgatás jobbra**

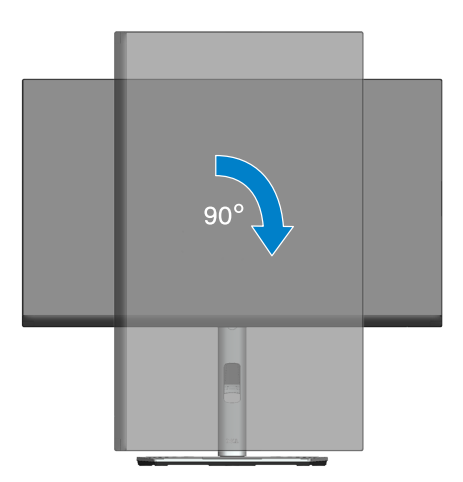

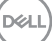

#### **Forgatás balra**

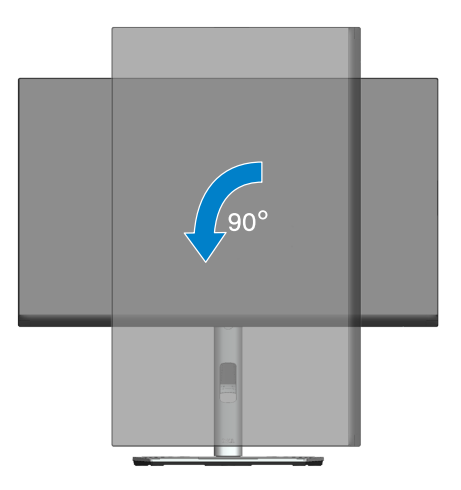

- **MEGJEGYZÉS: Ahhoz, hogy a képelforgatási funkciót (Fekvő kontra Álló nézet) a Dell számítógépévelél használni lehessen, frissített grafikai illesztőprogramra lesz szüksége, amely ennek a monitornak nem tartozéka. A grafikai illesztőprogram letöltéséhez lépjenm a [www.](https://www.dell.com/support) [dell.com/support](https://www.dell.com/support) oldalra és tekintse meg a Download (Letöltések) részt a legújabb videó illesztőprogramokat illetően.**
- **MEGJEGYZÉS: Álló nézetben teljesítmény-romlást tapasztalhat a grafikát igénybe vevő alkalmazások (3D-s játék és hasonlók) esetében.**

**D**<sup></sup>

#### **Rendszere képelforgatási beállításainak elvégzése**

Miután elforgatta monitorát, el kell végeznie az alábbi eljárást a rendszere képelforgatási beállításainak elvégzéséhez.

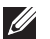

#### **MEGJEGYZÉS: Amennyiben a monitor nem Dell számítógéppel használja, tanácsos ellátogatnia a videokártya, illetve az Ön**  számítógépe gyártójának honlapjára a kijelző "tartalmának" **elforgatásával kapcsolatos információkért.**

A képelforgatás beállításához:

- 9. A jobb egérgombbal kattintson az asztalra, majd kattintson a **Properties (Tulajdonságok)** tételre.
- 10. Jelölje ki a **Settings (Beállítások)** lapfület, majd kattintson az **Advanced (Speciális)** elemre.
- 11. Ha ATI videokártyával rendelkezik, válassza ki a **Rotation (Elforgatás)** lapfület és állítsa be a kívánt tájolást.
- 12. Ha NVIDIA videokártyával rendelkezik, kattintson az **NVIDIA** lapfülre. A bal oldali oszlopban válassza az **NVRotate** tételt, majd válassza ki a kívánt tájolást.
- 13. Ha Intel® videokártyával rendelkezik, jelölje ki az **Intel** grafika lapfület, kattintson a **Graphic Properties (Grafikai jellemzők)** tételre; jelölje ki a **Rotation (Elforgatás)** lapfület, majd állítsa be a kívánt tájolást.
- **MEGJEGYZÉS: Ha nem látja az elforgatási lehetőséget, vagy az nem működik megfelelően, Lépjen a [www.dell.com/support](https://www.dell.com/support) oldalra és töltse le a legújabb illesztőprogramot a videokártyája számára.**

DEL

# **Hibaelhárítás**

**FIGYELEM: Mielőtt bármilyen eljáráshoz hozzákezdene ebben a szakaszban, olvassa el a** [Biztonsági utasítások](#page-5-0) **tartalmát.**

## **Önteszt**

A monitor önteszt lehetőséggel rendelkezik, ami lehetővé teszi a monitor megfelelő működésének ellenőrzését. Ha a monitor és a számítógép helyesen csatlakozik, de a monitor képernyője sötét marad, futtassa le a monitor öntesztet az alábbi lépések végrehajtásával:

- 1. Kapcsolja ki a számítógépet és a monitort.
- 2. Húzza ki az összes videokábelt a monitorból. Ily módon a számítógép nincs bevonva.
- 3. Kapcsolja be a monitort.

A következő lebegő párbeszédpanelnek kell megjelennie a képernyőn (egy fekete háttér előtt), ha a monitor nem észlel videojelet és helyesen működik. Önteszt módban a működésjelző LED fehér színű marad. Ezenkívül, a kiválasztott bemenettől függően, az alábbi párbeszédpanelek egyike fog folyamatosan végiggördülni a képernyőn.

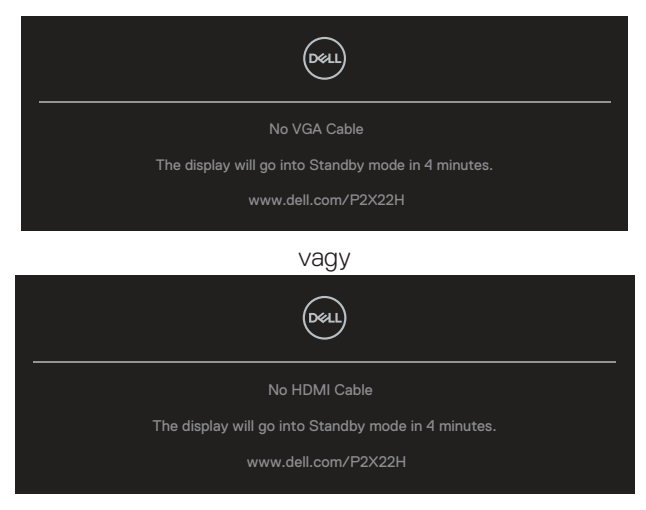

vagy

**DGL** 

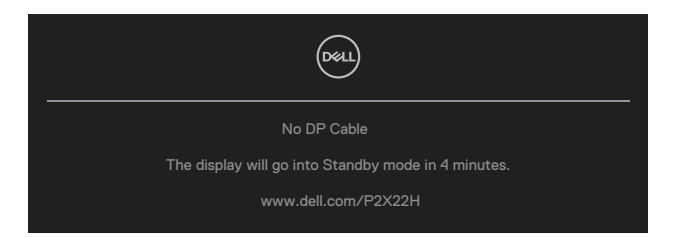

- 4. Ez az ablak a rendszer normál működése esetén is megjelenik, ha a videokábel le van választva vagy sérült.
- 5. Kapcsolja ki a monitort és csatlakoztassa újra a videokábelt, majd kapcsolja be újra a számítógépet és a monitort.

Ha a monitor a kábelek újracsatlakoztatása után is sötét marad, ellenőrizze a videokártyát és a számítógépet, mert a monitor helyesen működik.

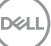

## **Beépített diagnosztika**

A monitor beépített diagnosztikai eszközzel rendelkezik, amely segít annak megállapításában, hogy az esetleges képi rendellenességet a monitor okozza-e, vagy a számítógép, illetve videokártya.

A beépített diagnosztika futtatásához:

- 1. Ellenőrízze, hogy tiszta-e a képernyő (nincs porrészecske a képernyő felületén).
- 2. Mozgassa a botkormányt fel/le/balra/jobbra és tartsa ott 4 másodpercig, amíg megjelenik egy felugró menü.

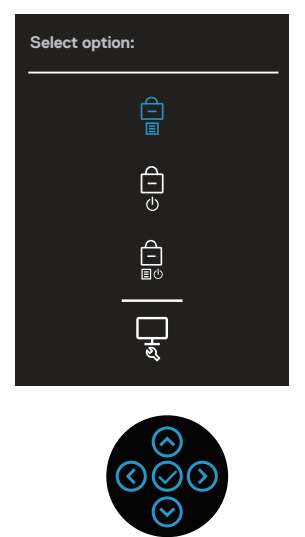

**D**&LI

3. Mozgassa a botkormányt a Diagnostic (Diagnosztika) ikon ula kiemeléséhez, majd nyomja meg a botkormányt megerősítésképpen. Megjelenik egy szürke tesztábra.

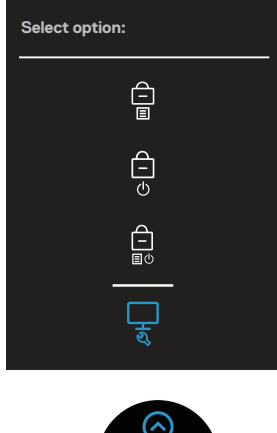

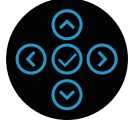

- 4. Gondosan vizsgálja meg a képernyőt rendellenességekért.
- 5. A tesztábra váltásához nyomja meg a botkormányt.
- 6. Ismételje meg a 4. és 5. lépést a megjelenítő vizsgálatához vörös, zöld, kék, fekete, fehér és szövegminta megjelenítési módban.
- 7. Nyomja meg a botkormányt a diagnosztika program bezárásához.

DØLI

## **Gyakori problémák**

Az alábbi táblázat általános tájékoztatást tartalmaz a gyakran előforduló problémákról és azok megoldására ad javaslatot:

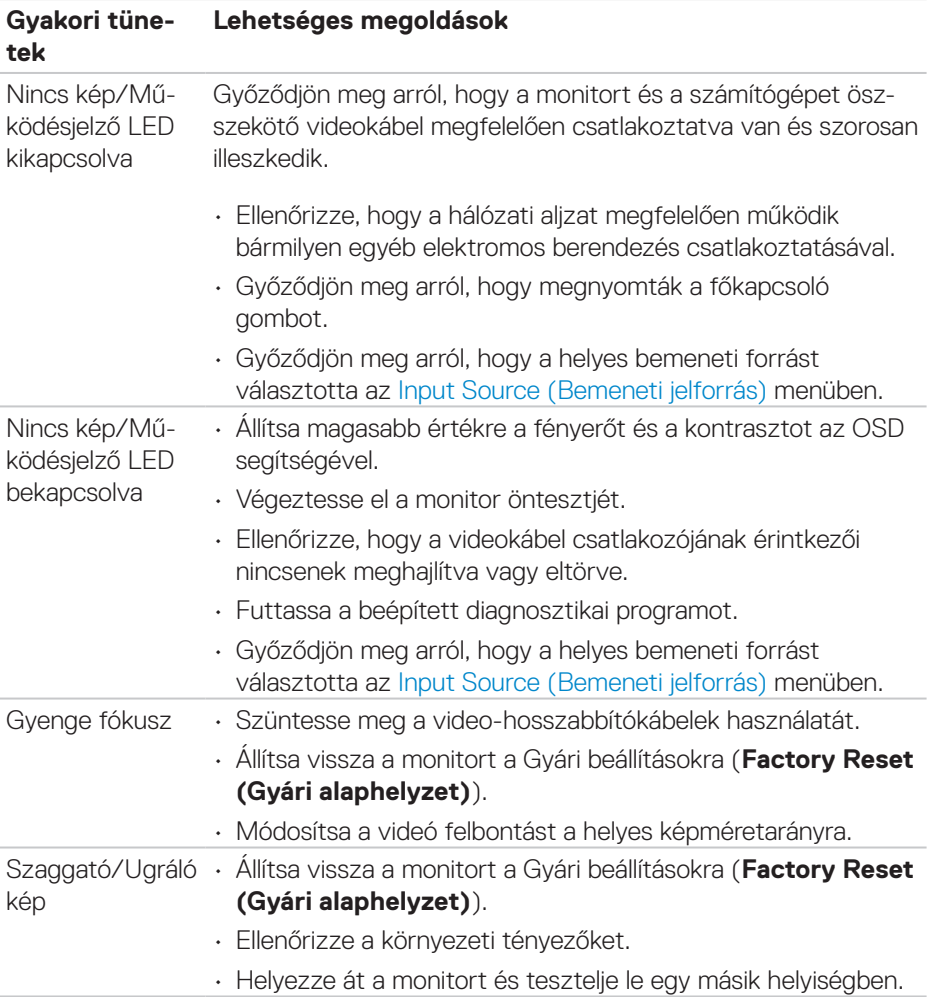

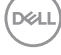

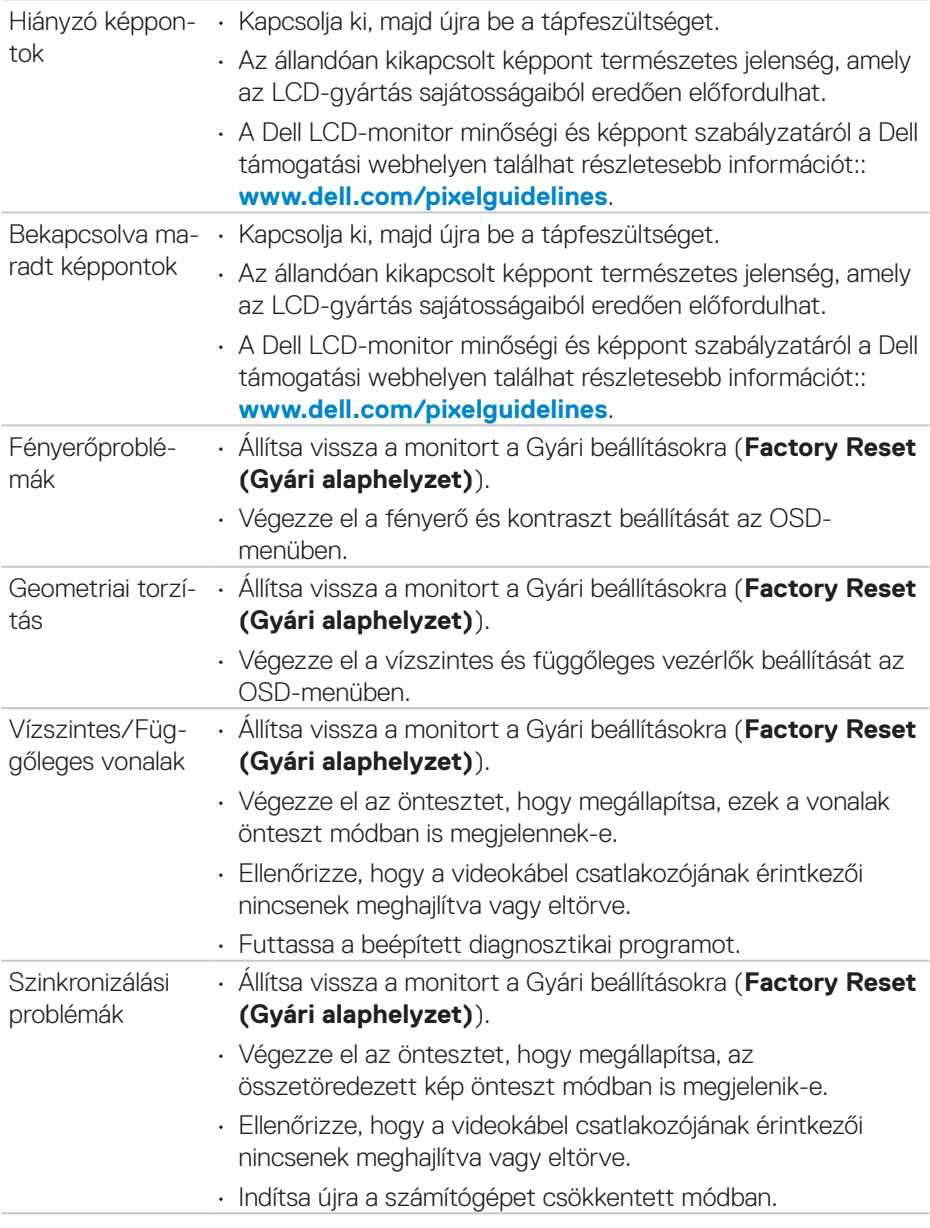

 $($ DELL

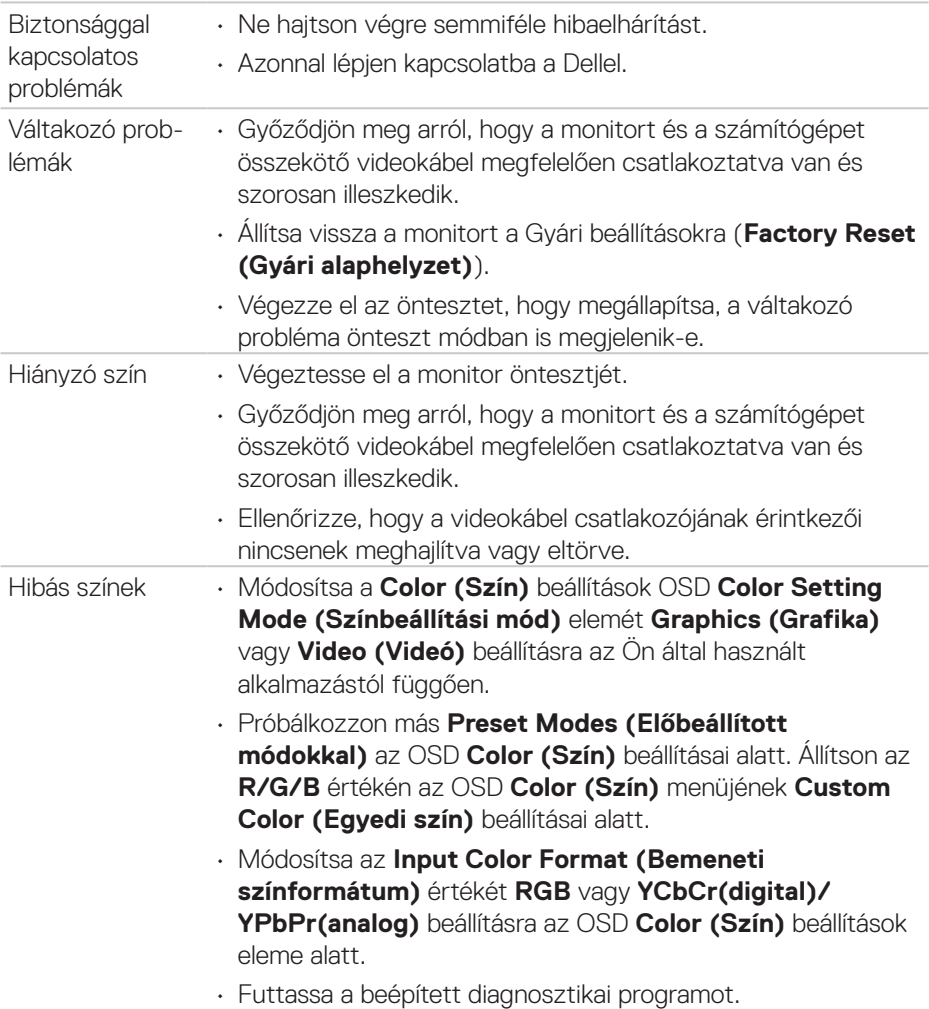

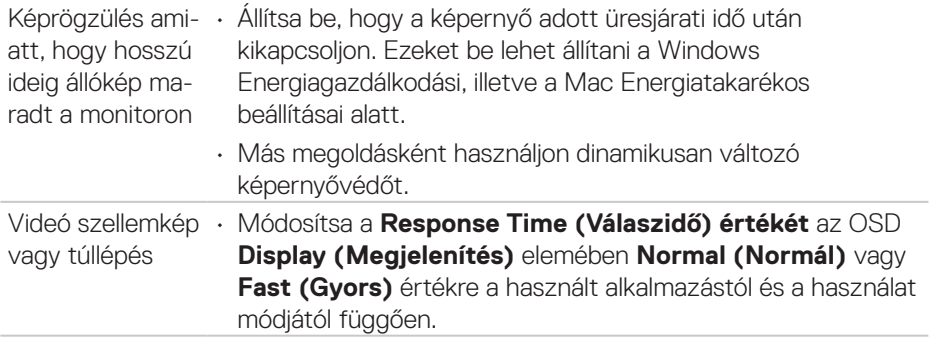

 $(\rho_{\text{ML}})$ 

## **Termékspecifikus problémák**

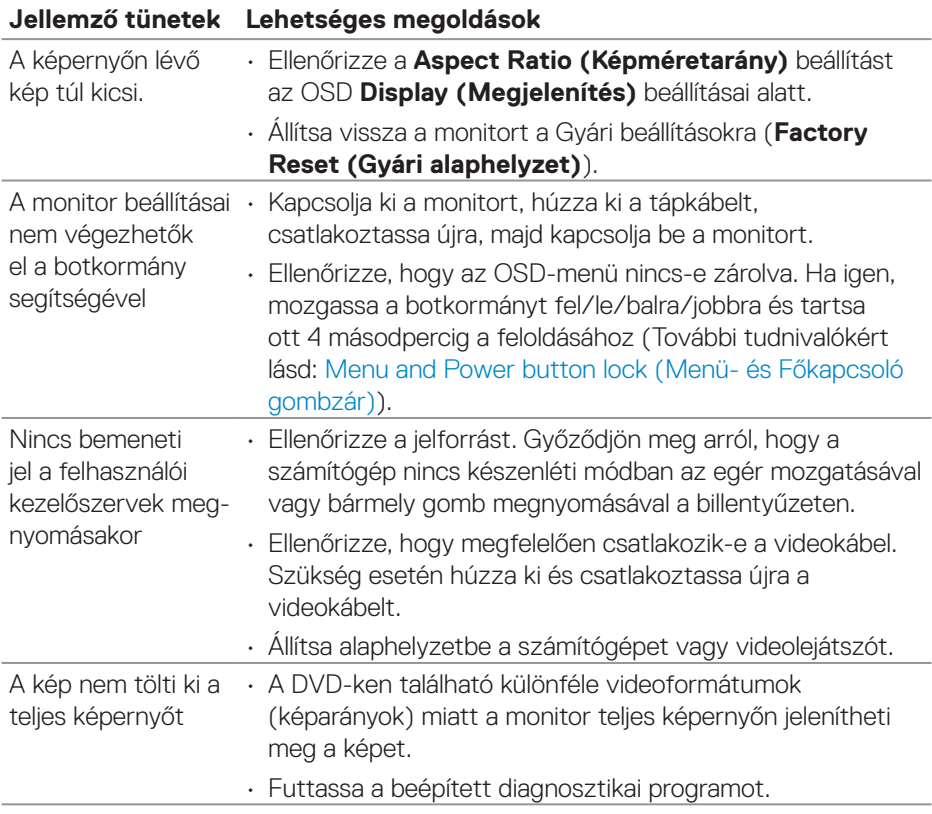

 $(\overline{DCL}$ 

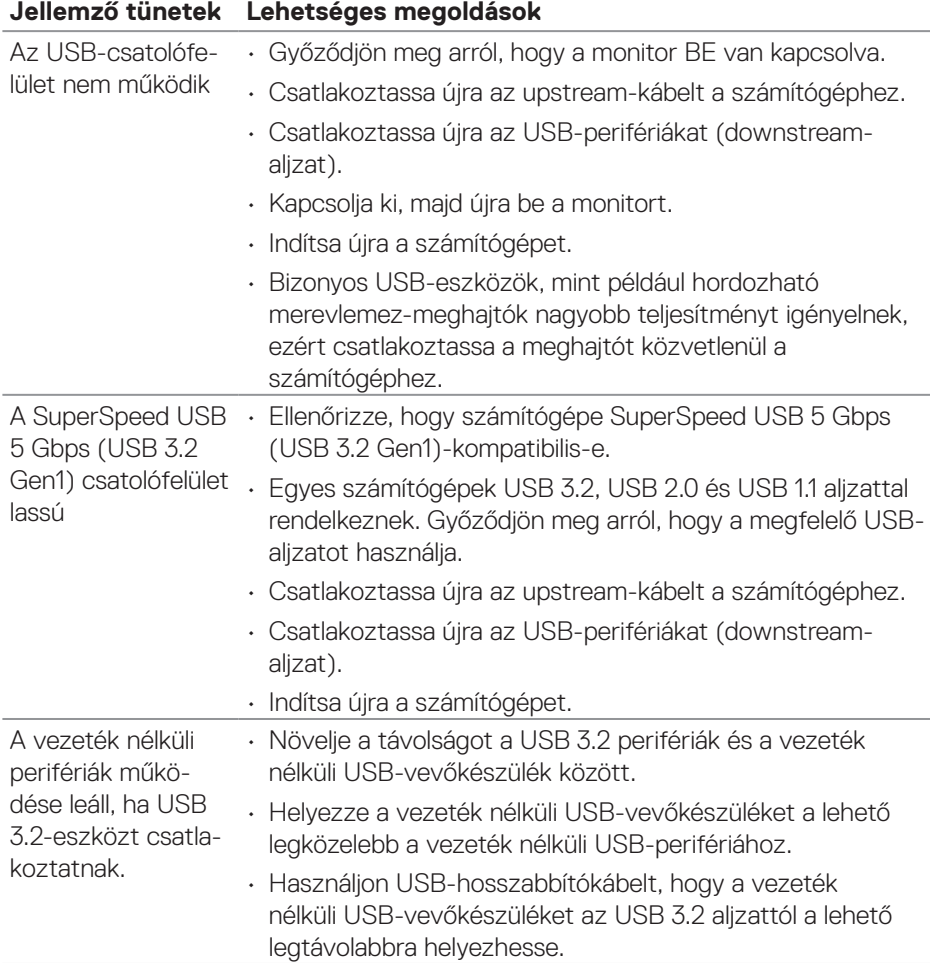

## **Univerzális soros busz (USB) adott problémával**

DELL

# **Függelék**

**FIGYELEM: Az ebben a használati útmutatóban leírt kezelőszervektől vagy beállításoktól, illetve eljárásoktól eltérő kezelőszervek és beállítások használata, illetve más eljárások végrehajtása áramütéssel, elektromos kockázattal és/vagy mechanikai veszélyekkel járhat.**

A biztonsági utasításokkal kapcsolatos tájékoztatásért lásd: **Biztonsági környezet és szabályozási információk - Safety Environment and Regulatory Information (SERI)**.

### **FCC figyelmeztetés (csak az USA-ban) és egyéb hatósági információ**

Az FCC figyelmeztetéssel és egyéb hatósági információkkal kapcsolatosan lásd a hatósági megfelelés weblapot itt: **[www.dell.com/regulatory\\_compliance](https://www.dell.com/regulatory_compliance)**.

## **A Dell elérhetőségei**

Vásárlók az Egyesült Államokban hívják a 800-WWW-DELL (800-999-3355) telefonszámot.

#### **MEGJEGYZÉS: Ha nem rendelkezik működő internet-kapcsolattal, az elérhetőségi adatokat magtalálhatja a vásárlási bizonylaton, csomagolójegyen, számlán vagy a Dell termékkatalógusban.**

A Dell több online és telefonos támogatási és szerviz lehetőséget kínál. Az elérhetőség területenként és termékenként változik, és előfordulhat, hogy egyes szolgáltatások az Ön területén nem elérhetők.

- Online technikai segítség **[www.dell.com/support/monitors](https://www.dell.com/support/monitors)**
- Kapcsolatba lépés a Dellel **[www.dell.com/contactdell](https://www.dell.com/contactdell)**

### **EU termék-adatbázis energiafogyasztási címkék és terméktájékoztató lap számára**

P2222H: **<https://eprel.ec.europa.eu/qr/549695>** P2422H: **<https://eprel.ec.europa.eu/qr/550826>** P2722H: **<https://eprel.ec.europa.eu/qr/545529>** P2222H WOST: **<https://eprel.ec.europa.eu/qr/562066>** P2422H WOST: **<https://eprel.ec.europa.eu/qr/562073>**

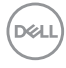